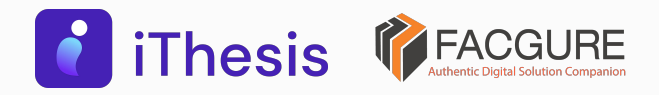

#### โดย สํานักงานปลัดกระทรวงการอุดมศึกษา วิทยาศาสตร์ วิจัยและนวัตกรรม

## Integrated Thesis & Research Management System

ผู้ดูแลระบบ / Administrator

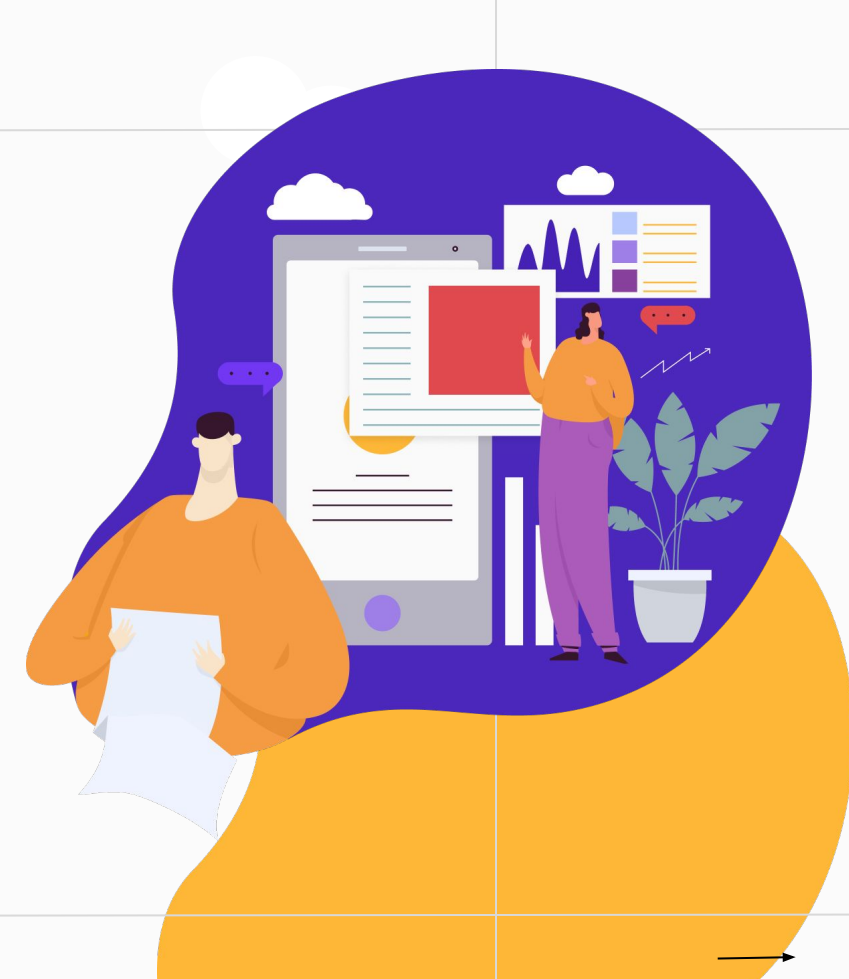

# Agenda

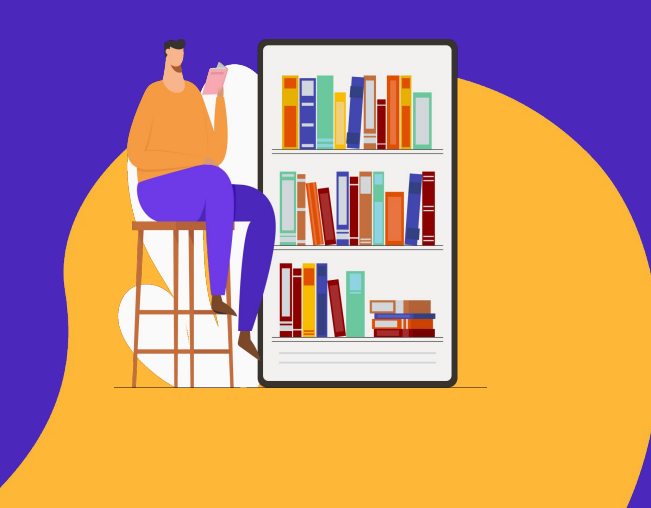

- ภาพรวม
- ผู้ใช้งานระบบ
- ตัวอย่างหน้าจอการใช้งาน
- โครงสร้างระบบ
- สาธิตการใช้งานระบบ

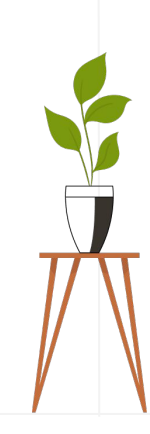

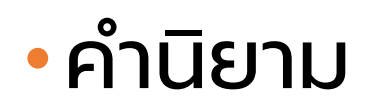

#### ปริญญาเอก

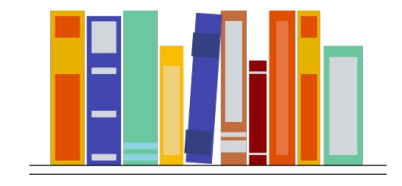

ดุษฎีนิพนธ์ Dissertation

ปริญญาโท

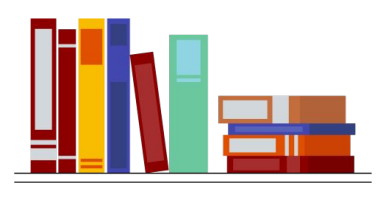

วิทยานิพนธ์

=

Thesis

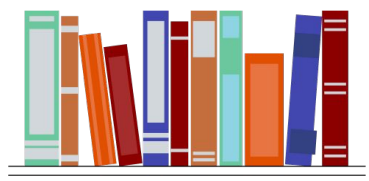

สารนิพนธ์ Independent study

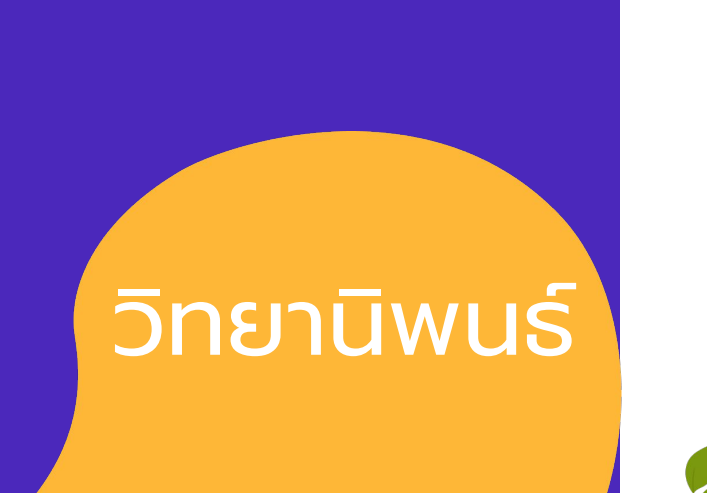

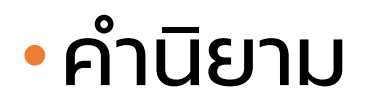

### สถานะของการส่งเล่ม

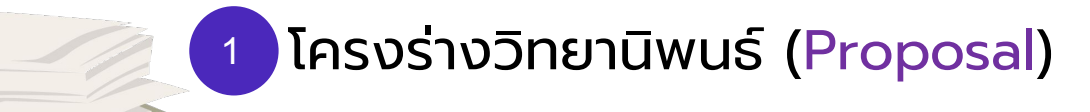

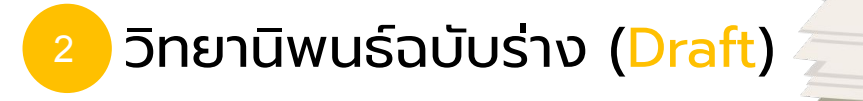

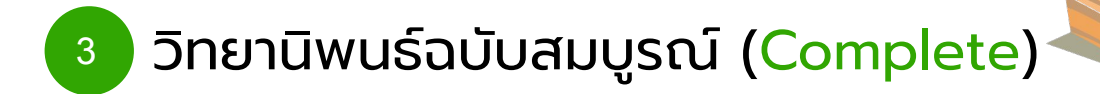

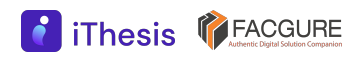

## ภาพรวม บริหารจัดการ อักขราวิสุทธิ์ ตรวจสอบการลักลอกวรรณกรรม iThesis กําหนดกรอบการเขียน (plagiarism)  $\overline{\mathbf{z}}$  turnitin จัดส่ง/อนุมัติ

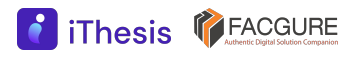

iThesis Features The best way to manage your thesis

#### Thesis Management

 $^{^{\prime}}$ จัดการวิทยานิพ<sup>ิ</sup>นธ์ตั้งแต่เขียนโครงร่างฯ จนถึงส่งเล่มฉบับสมบูรณ์ โดยใช้งานร่วมกับ MS Word และ Endnote หรือ Zotero

#### Version Control

จัดเก็บไฟล์วิทยานิพนธ์เวอร์ชันต่าง ๆ ทั้ง .docx และ .pdf

#### Template Controller

1

กําหนดและควบคุมรูปแบบหน้าเอกสารวิทยานิพนธ์

#### Advisor - Advisee Relationship

เน้นการทํางานร่วมกันระหว่างนิสิต/นักศึกษากับอาจารย์ที่ปรึกษา

#### Plagiarism Checker

2

3

4

เชื่อมต่อกับระบบตรวจสอบการลักลอกวรรณกรรม (อักขราวิสุทธิ์)

### Contribute to Research Community

ส่งไฟล์ไปยังคลังปัญญาสถาบันการศึกษาและ สกอ.

6

5

#### iThesis Features

8

The best way to manage your thesis

#### Research Planning

 วางแผนการวิจัยตามที่ผู้เรียนต้องการ นําเสนออาจารย์ที่ปรึกษา พร้อมรายงานความก้าวหน้าในระบบ

#### Literature Search

สามารถสืบค้นวิทยานิพนธ์ และแนะนําวิทยานิพนธ์ที่เกี่ยวข้องกับสาขา

#### Proposal Committee and Template

 กําหนดคณะกรรมการสอบและควบคุมรูปแบบหน้าเอกสารของโครงร่างวิทยานิพนธ์ แยกจากวิทยานิพนธ์

#### iThesis for Advisor

7

สามารถใช้งานได้ทั้ง Web portal และ Add-in สรุปข้อมูลภาระงานของอาจารย์ที่ปรึกษา

#### Portfolio

9

10

 แนะนํา รับรอง และจัดเก็บผลงานการเผยแพร่งานวิจัย และอื่น ๆ ของอาจารย์ ้พร้อมกำหนดตำแหน่งบริหาร

11

### Web portal

- **ู** เจ้าหน้าที่
	- ตั้งค่าระบบ
	- เรียกดูข้อมูล
- นักศึกษา
	- กรอกข้อมูลวิทยานิพนธ์
	- ส่งคําขออนุมัติ
	- ดาวน์โหลดเอกสาร

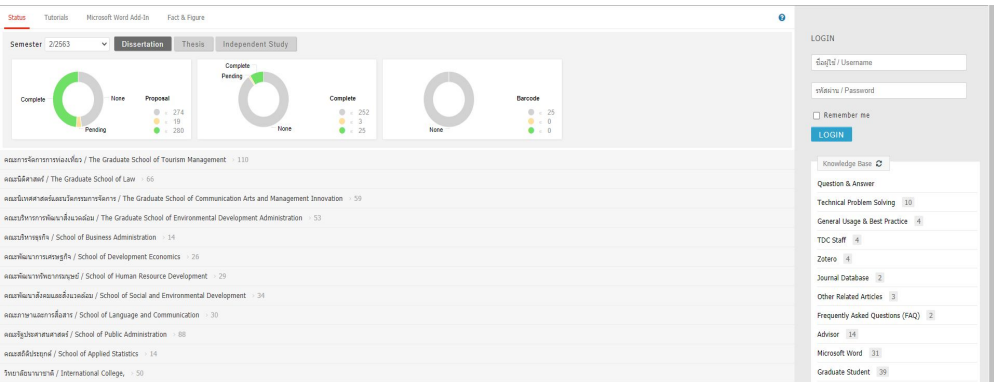

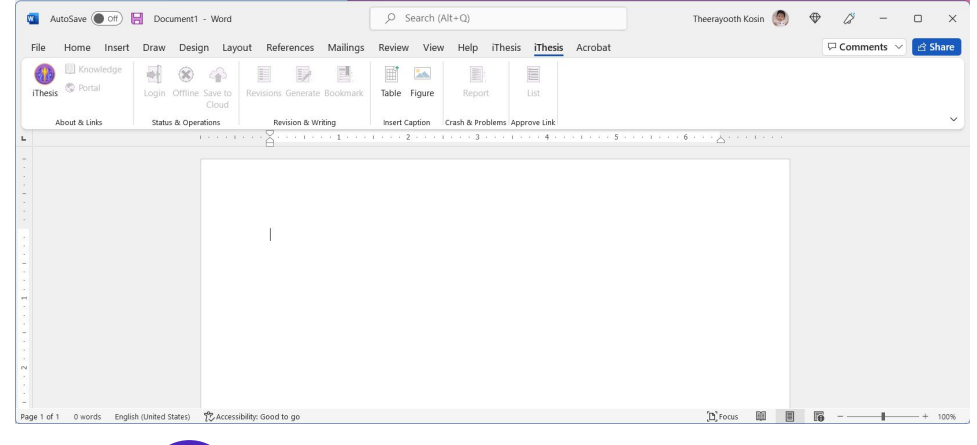

### <sup>2</sup> Desktop Application

- Microsoft Word
	- ติดตั้ง iThesis Add-in
	- พิมพ์เล่มวิทยานิพนธ์
- Endnote/Zotero
	- จัดทํารายการอ้างอิง

### โปรแกรมสําหรับการใช้งานระบบ iThesis

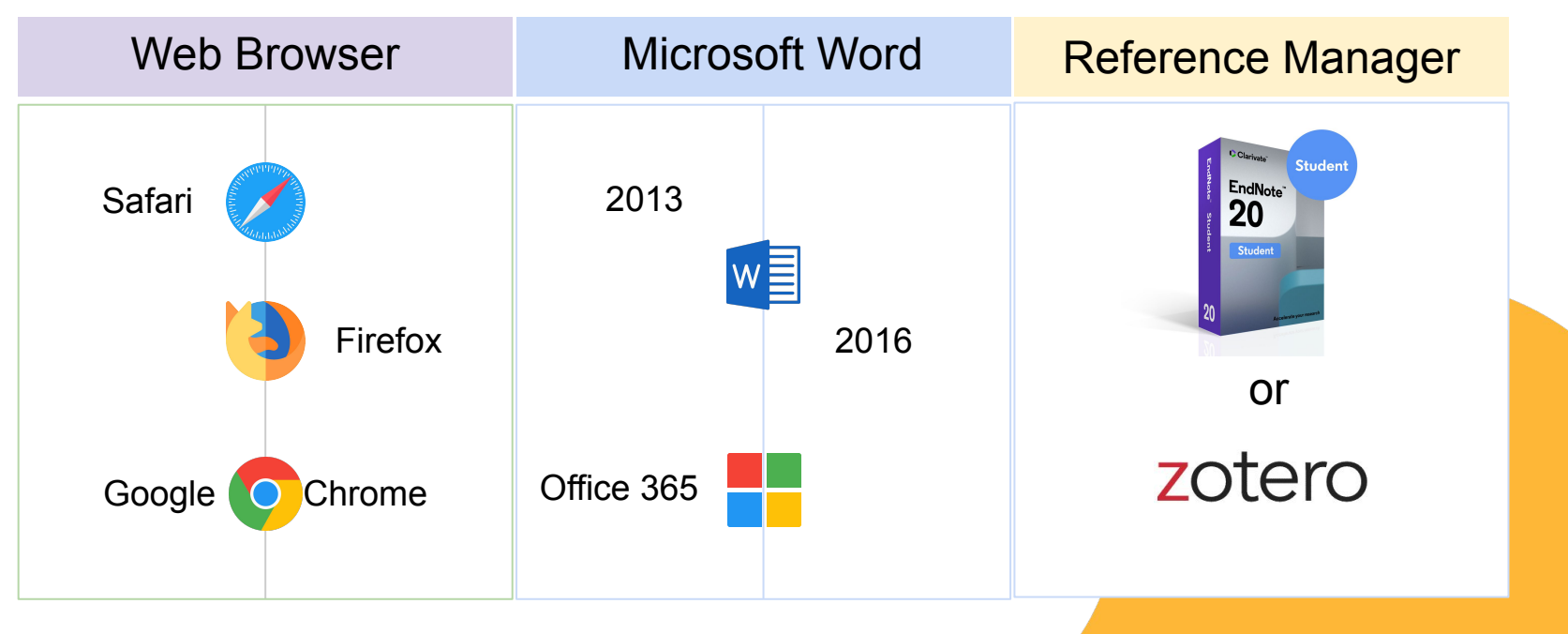

\*ใช้งานได้เฉพาะผู้ที่ใช้ระบบปฎิบัติการ Windows เท่านั้น

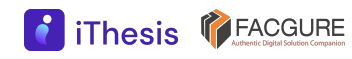

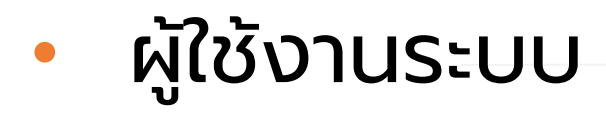

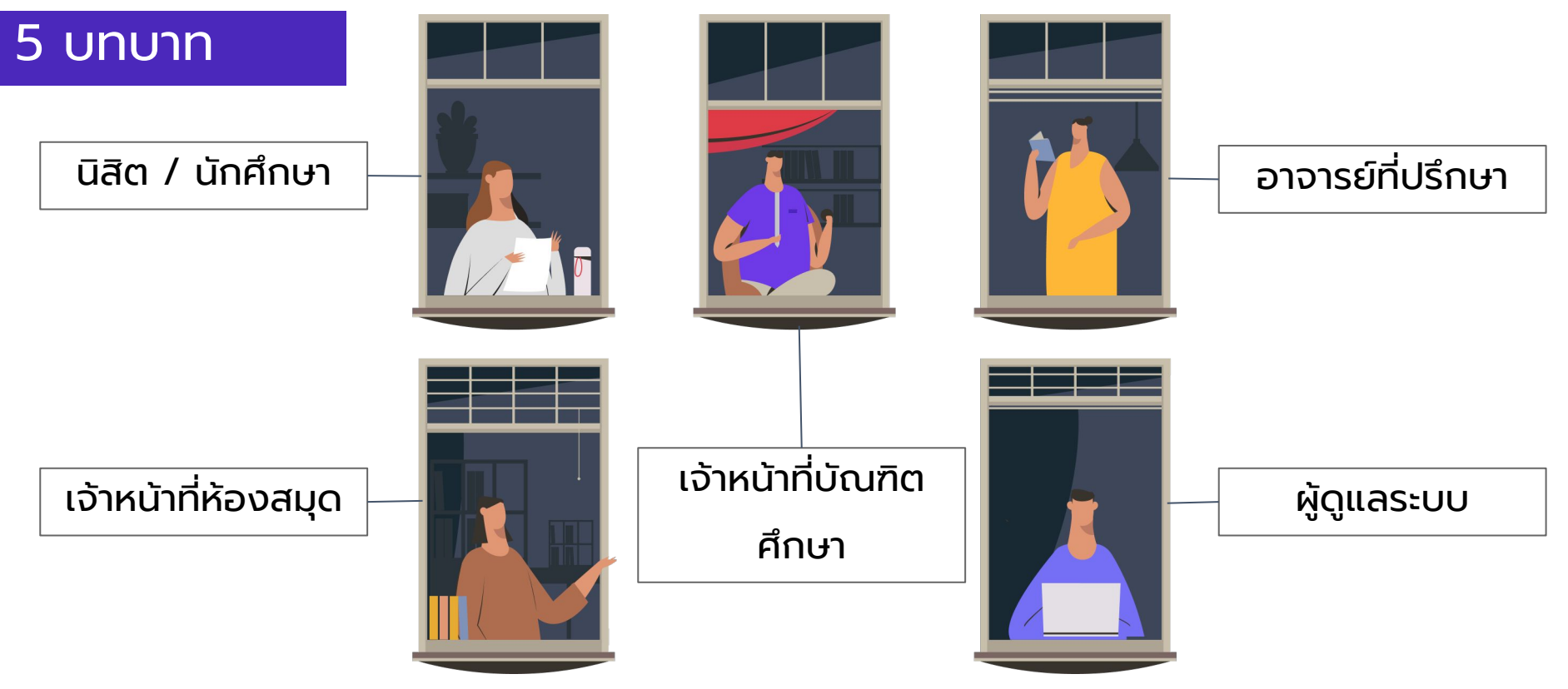

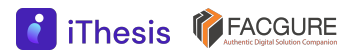

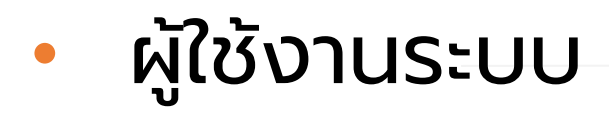

### เจ้าหน้าที่ดูแลระบบ (Administrator)

- จัดการและนําเข้าข้อมูลหลัก
	- นิสิต/นักศึกษา อาจารย์ที่ปรึกษา เจ้าหน้าที่คณะ ภาควิชา ระดับปริญญา สาขาวิชา รูปแบบการวิจัย • กําหนดสิทธิ์การใช้งานให้เจ้าหน้าที่บัณฑิตศึกษา (คณะ) และเจ้าหน้าที่หอสมุด
- ปรับตั้งค่าระบบ

(https://ithesis.uni.net.th/kb/knowledge-base/admin-usage)

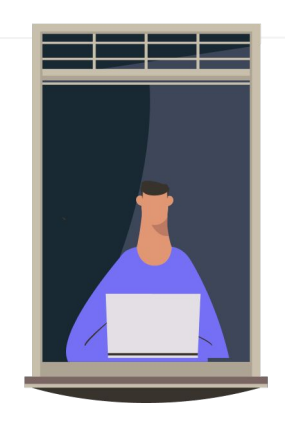

### เจ้าหน้าที่ดูแลระบบ (Administrator) (ต่อ)

- ตั้งค่าวันสุดท้ายของการส่งวิทยานิพนธ์ในแต่ละภาคการ ศึกษา
- กําหนดเนื้อความของอีเมลที่ส่งออกจากระบบ
- กําหนดเงื่อนไขการจบการศึกษาของนิสิต/นักศีกษา
- เลือก/ปรับเทมเพลตเอกสารที่เกี่ยวข้องกับวิทยานิพนธ์
- เลือกโหมดการใช้งาน (Sandbox)

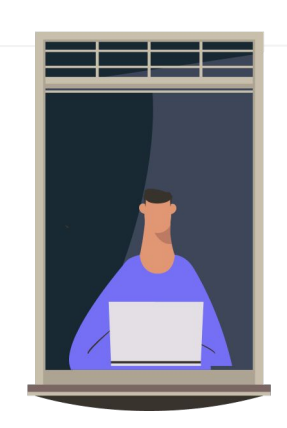

### การดําเนินงานด้วยระบบ iThesis

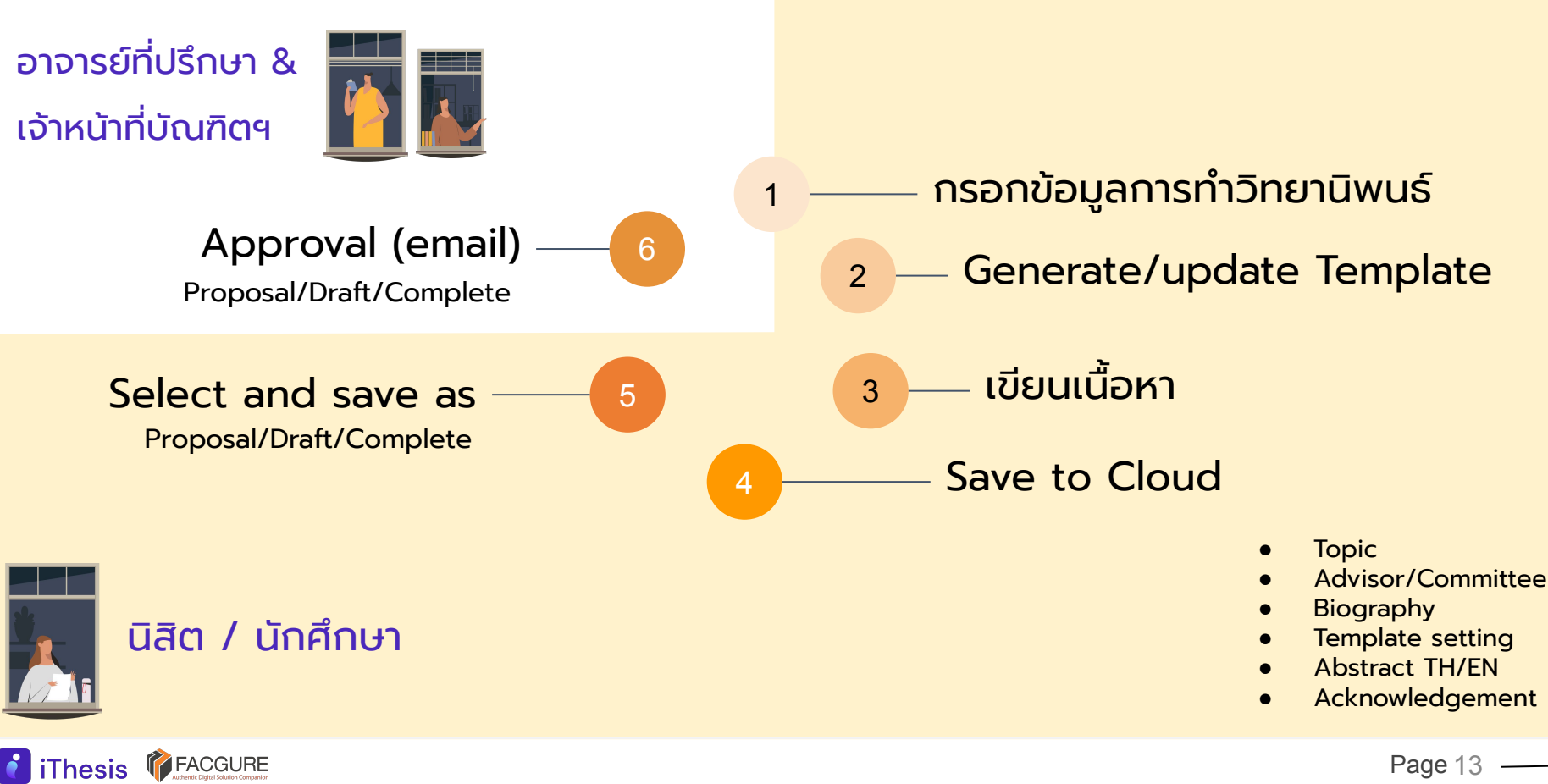

# **ตัวอย่างหน้าจอการใช้งาน iThesis Web portal**

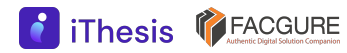

### หน้า  $home$   $\bullet$  เข้าสู่ระบบด้วย

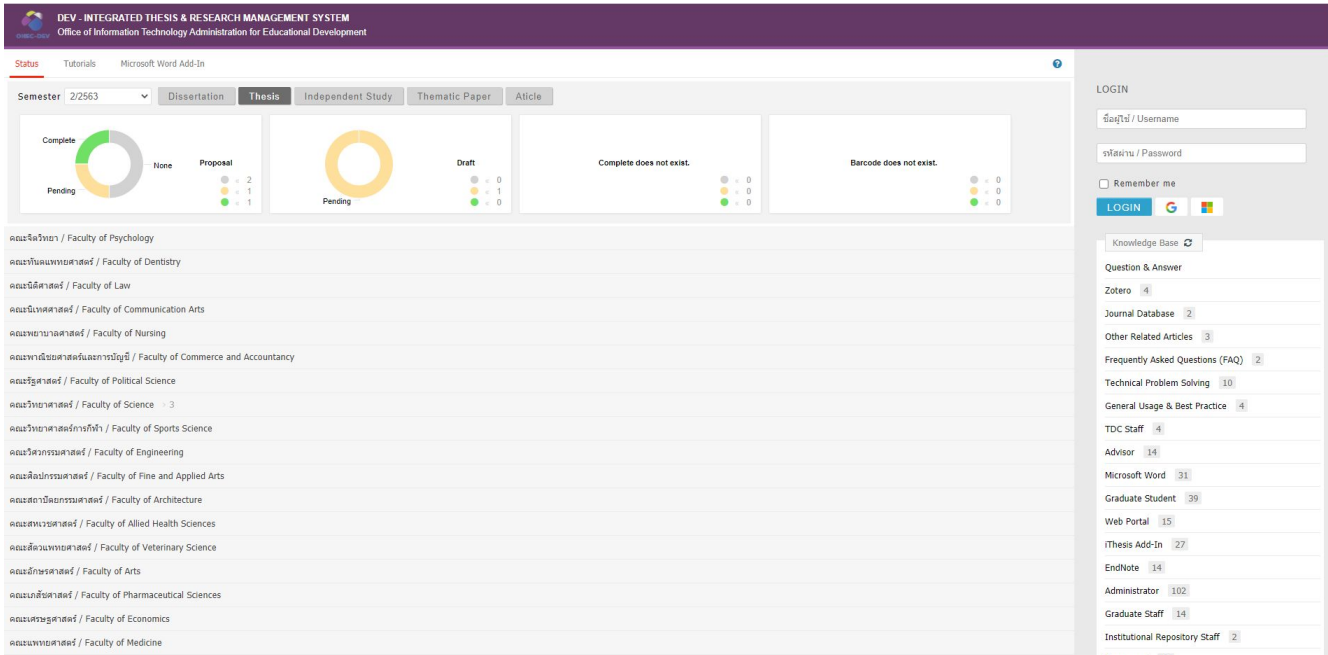

username password ที่ ได้รับจากทาง สถาบัน

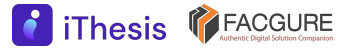

### **เมนูการใช้งานสําหรับผู้ดูแลระบบ**

**Thesis TEACGURE** 

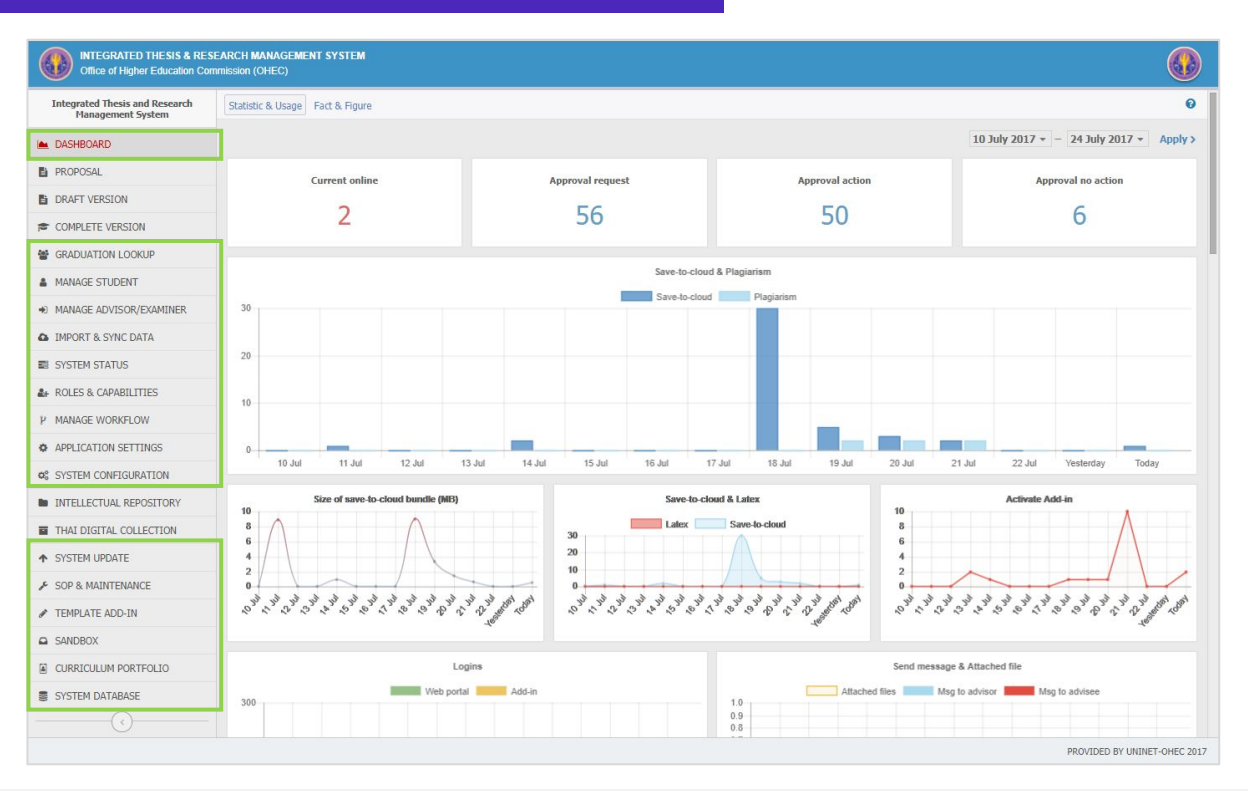

- 1. Dashboard
- 2. Graduaion Lookup<br>3. Manage Student
- 3. Manage Student
- 4. Manage Advisor/Examinar
- 5. Import & Sync data
- 6. System Status<br>7. Roles & Capal
- 7. Roles & Capabilities<br>8. Manage Workflow
	-
- 8. Manage Workflow<br>9. Application Settine 9. Application Settings
- 10. System Configuration<br>11. System Update
- 11. System Update<br>12 SOP & Mainten
- 12. SOP & Maintenance<br>13. Template Add-in
- 13. Template Add-in<br>14. Sandbox
- 14. Sandbox<br>15. Curriculu
- 15. Curriculum Portfolio<br>16. System Database
	- System Database

#### **DASHBOARD**

**1** iThesis **PEACGURE** 

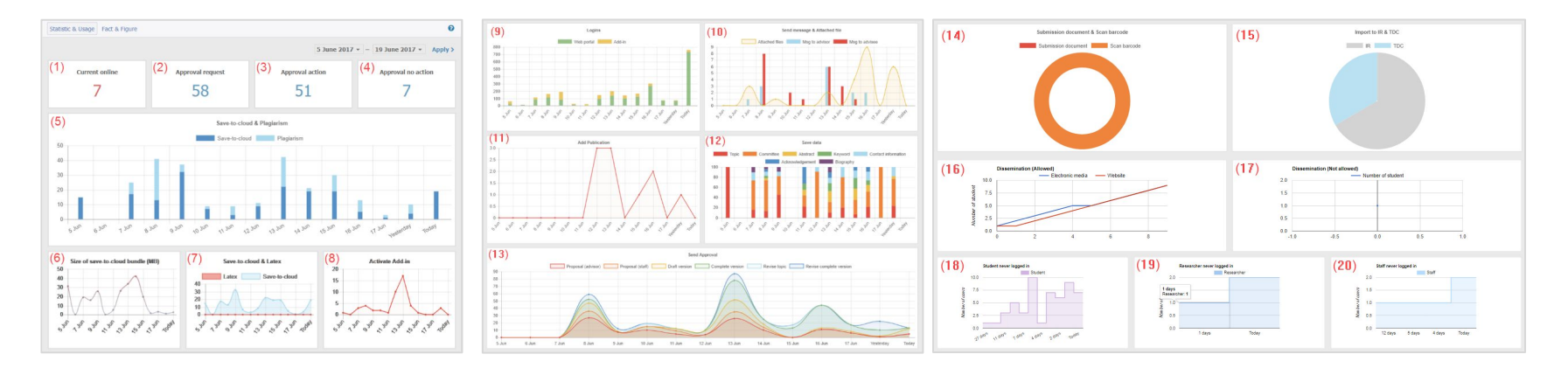

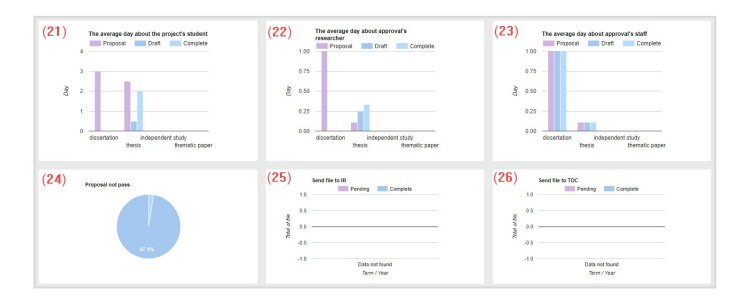

→ ใช้สำหรับดูข้อมูลสรุปต่าง ๆ ในระบบไอทีสิส

#### **PROPOSAL**

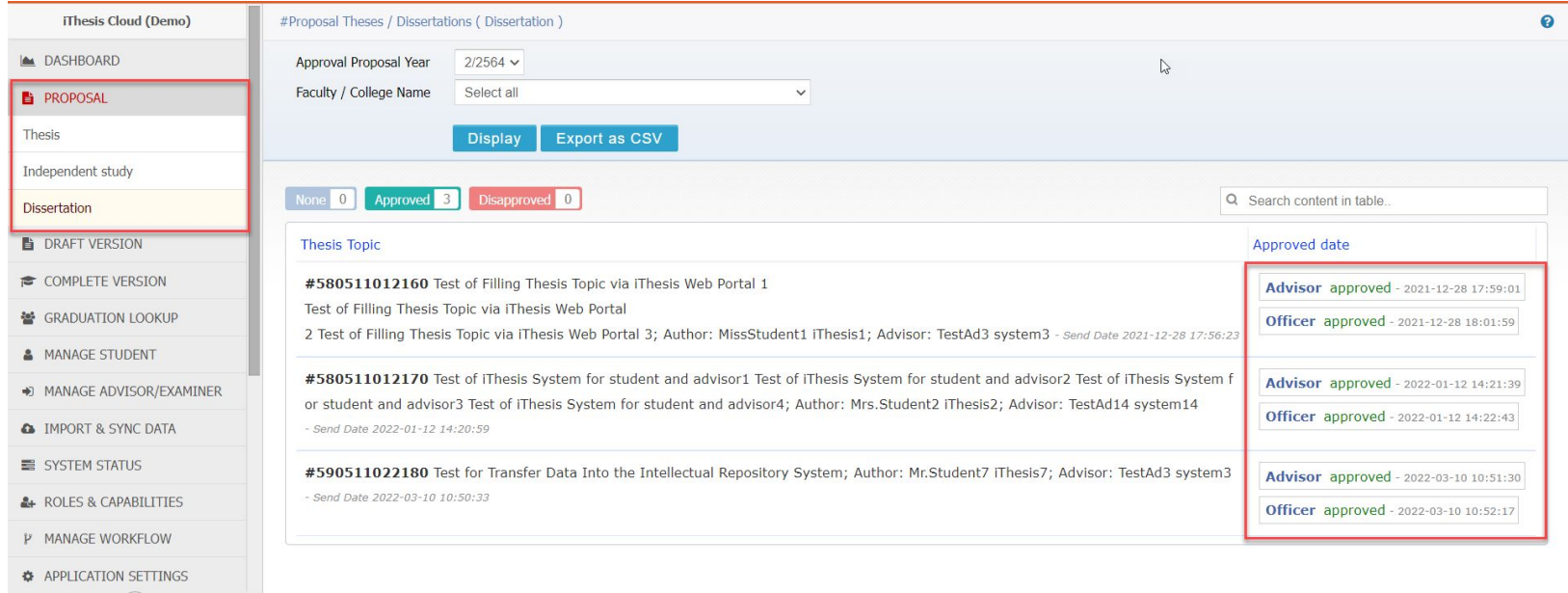

#### → สามารถตรวจสอบข้อมูลได้เพียงอย่างเดียว แต่ไม่สามารถพิจารณาอนุมัติโครงร่าง ฯ ได้

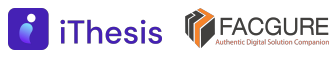

 $\left(\left\langle \cdot \right\rangle\right)$ 

#### **DRAFT & COMPLETE**

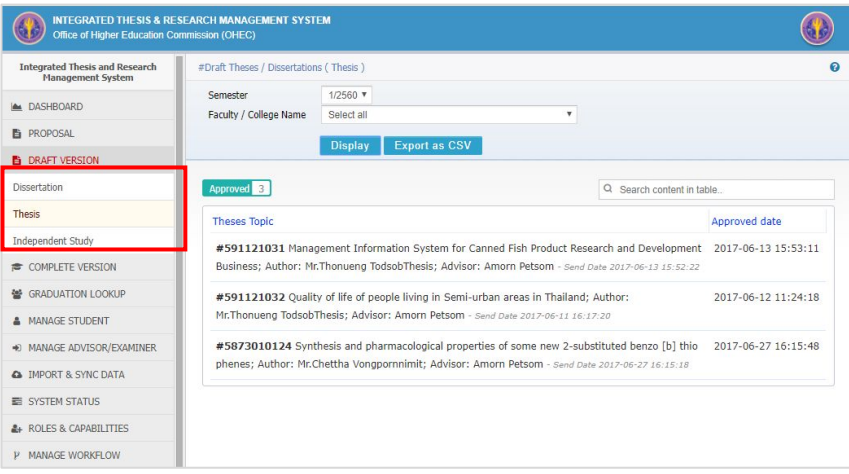

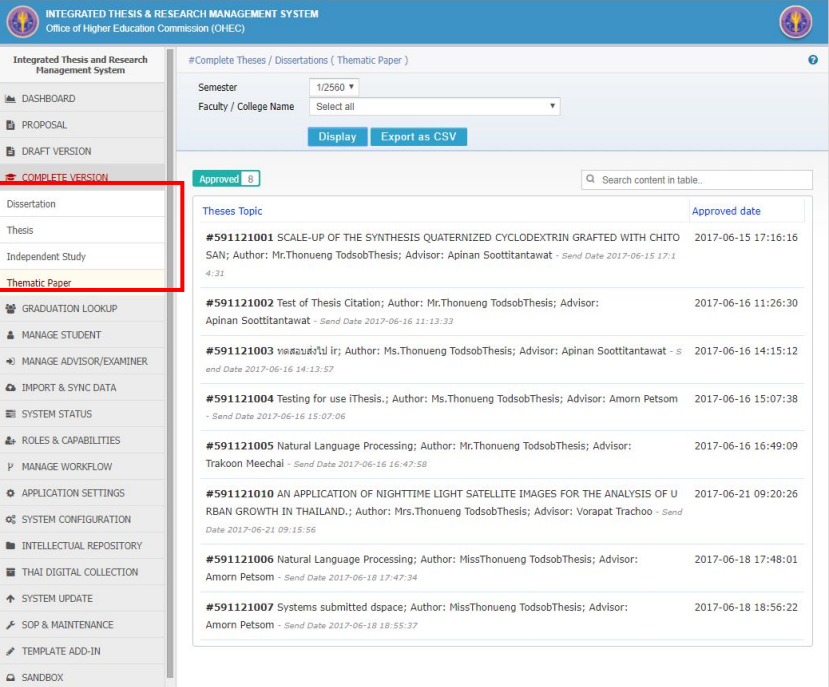

➔ ตรวจสอบการอนุมัติวิทยานิพนธ์ฉบับร่างและฉบับสมบูรณ์ และสามารถ Export ไฟล์ CSV ได้

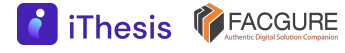

#### **GRADUATION LOOKUP**

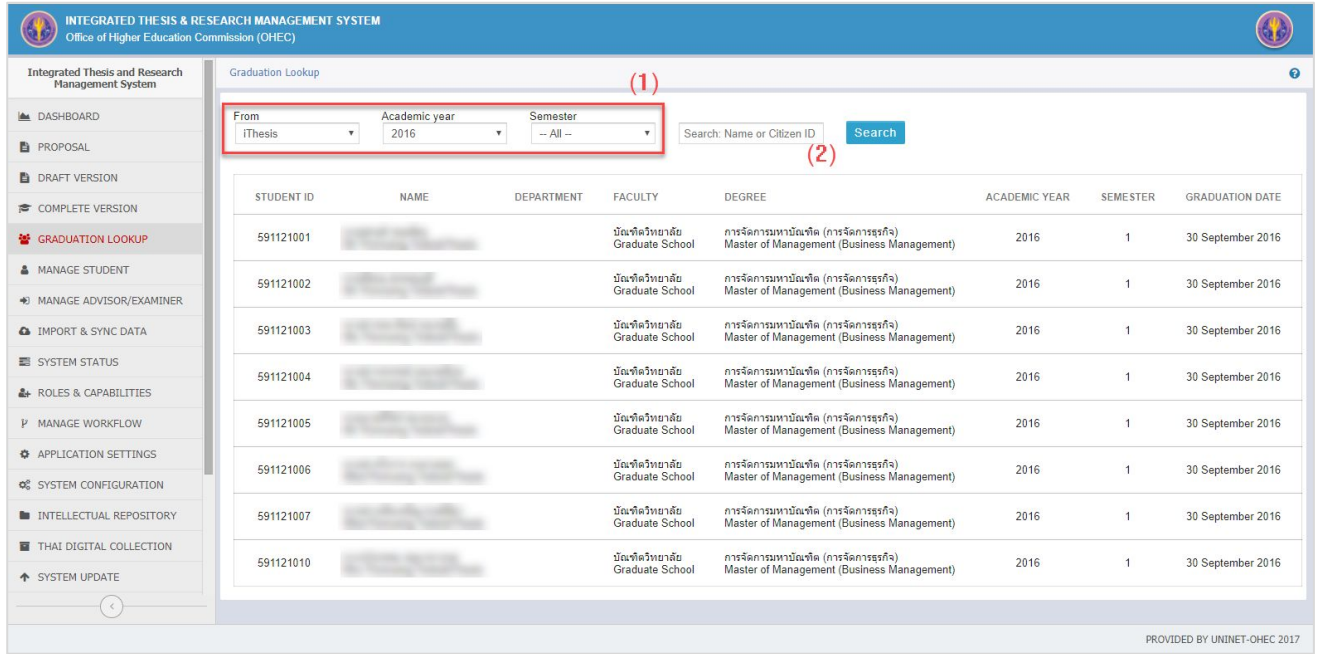

→ ตูรวจสอบข้อมูลผู้สำเร็จการศึกษาภายในสถาบันการศึกษา และสถาบันการศึกษาอื่น ๆ ที่ สกอ. ให้บริการ ข้อมูล

#### **MANAGE STUDENT**

**Thesis CACGURE** 

 $\mathbf{r}$ 

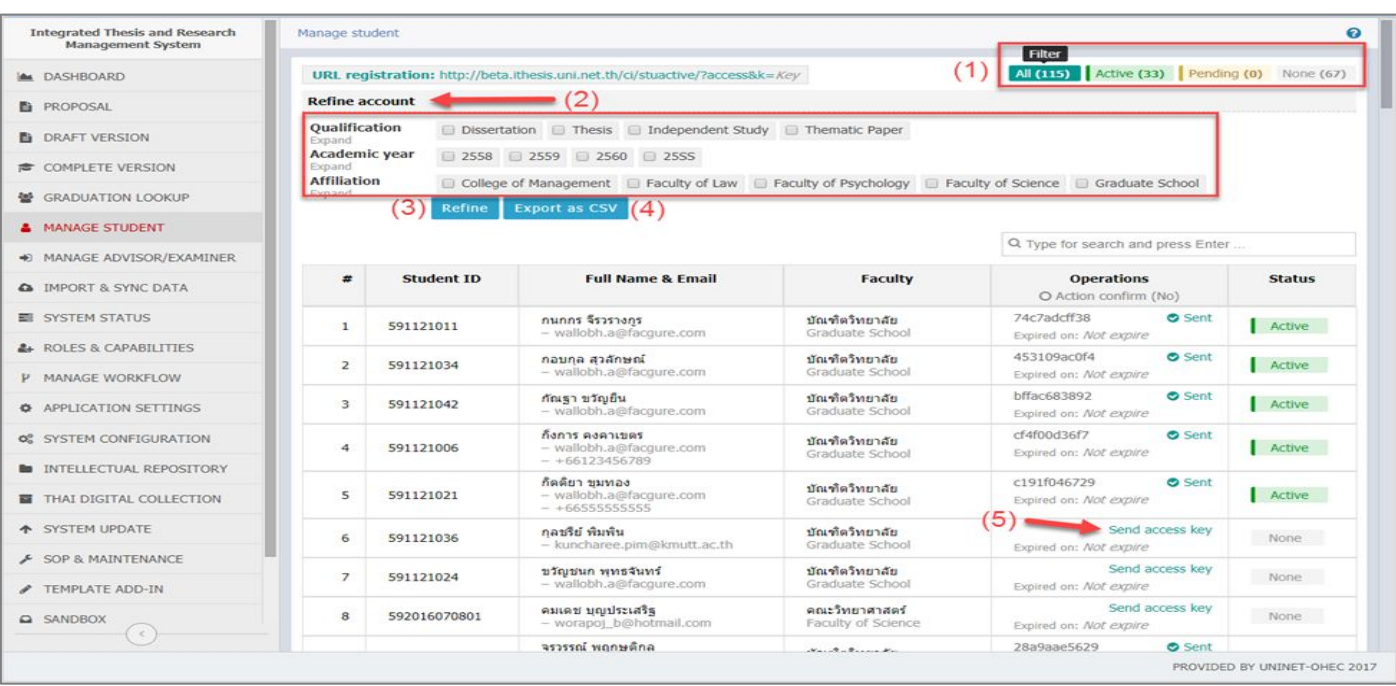

- ➔ ตรวจสอบบัญชีผู้ใช้งาน ของนิสิตนักศึกษา และ สถาบันการศึกษาที่ไม่มี การใช้ระบบพิสูจน์ตัว บุคคล (AD หรือ LDAP)
- → จะใช้งานเมนูนี้สำหรับส่ง Activate account ไป ยังนิสิตนักศึกษา โดย การคลิกที่ "Send access key"

#### **MANAGE ADVISOR/EXAMINER**

**8** iThesis **CEACGURE** 

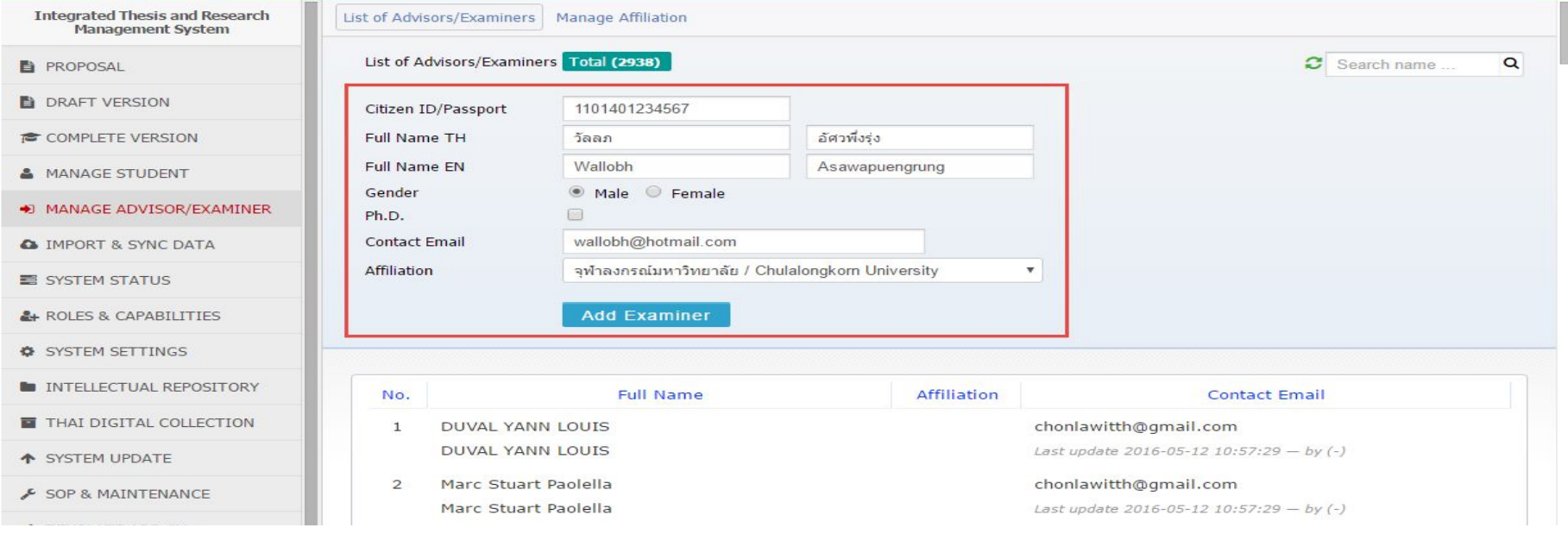

➔ ตรวจสอบข้อมูลอาจารย์ เพิ่มข้อมูลกรรมการภายนอกและสังกัด

**f** iThesis **T** FACGURE

#### **IMPORT & SYNC DATA - Database Synchronization**

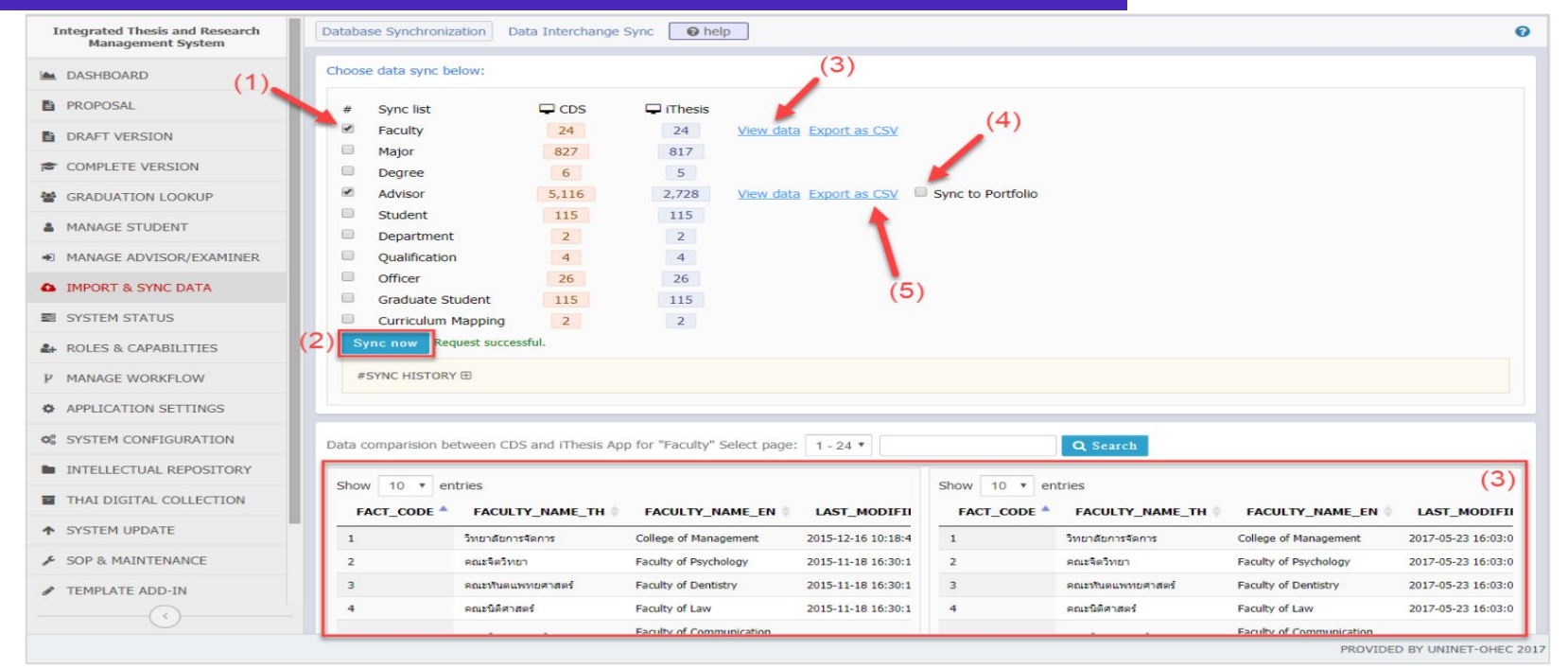

➔ เครื่อง CDS เชื่อมต่อกับฐานข้อมูลของมหาวิทยาลัย (View) และถ่ายโอนข้อมูลมายังระบบ iThesis

#### **IMPORT & SYNC DATA - Data Interchange Sync**

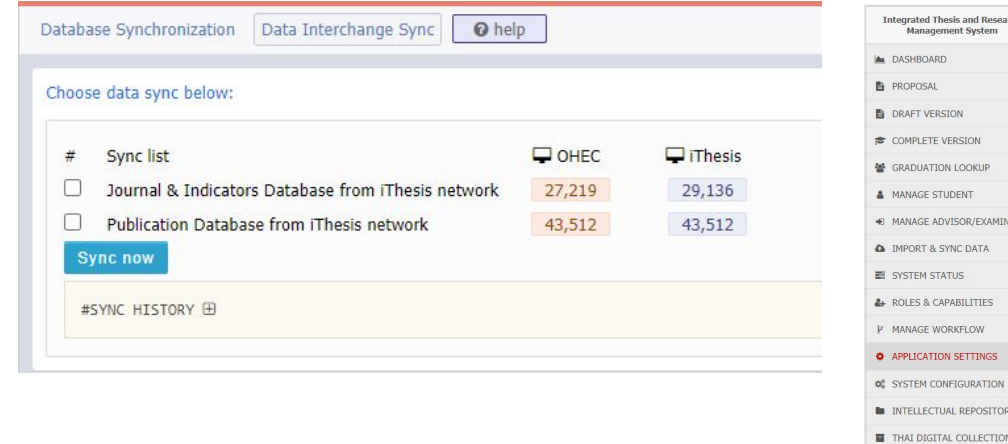

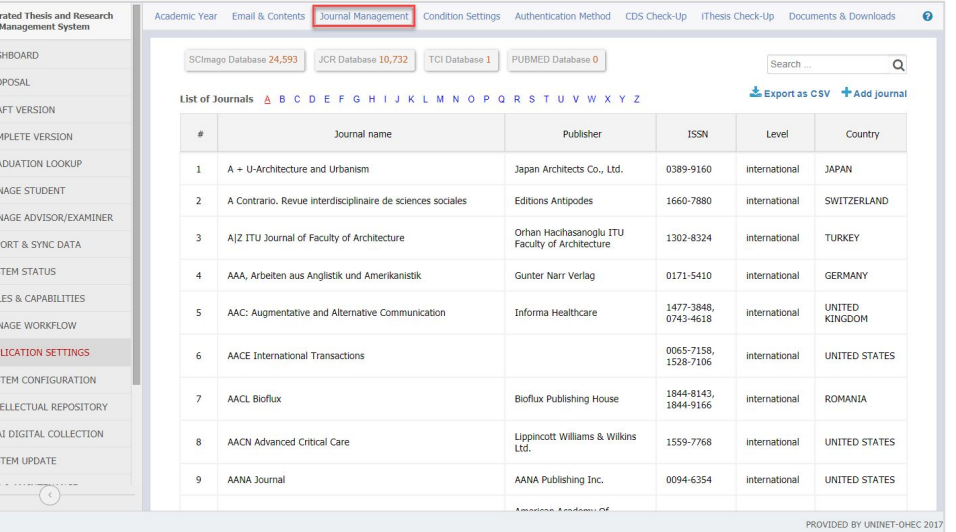

- ➔ ใช้สําหรับการถ่ายโอนข้อมูลวารสารทางวิชาการที่ทาง สกอ. ได้จัดเตรียมไว้ให้
- ➔ ซึ่งจะเป็นรายการวารสารในเมนู Journal Management

#### **SYSTEM STATUS**

昏

B

念

答

 $\Rightarrow$ 

 $\epsilon$ 

 $2 +$  $\mathcal{V}$  $\bullet$ **OS** 

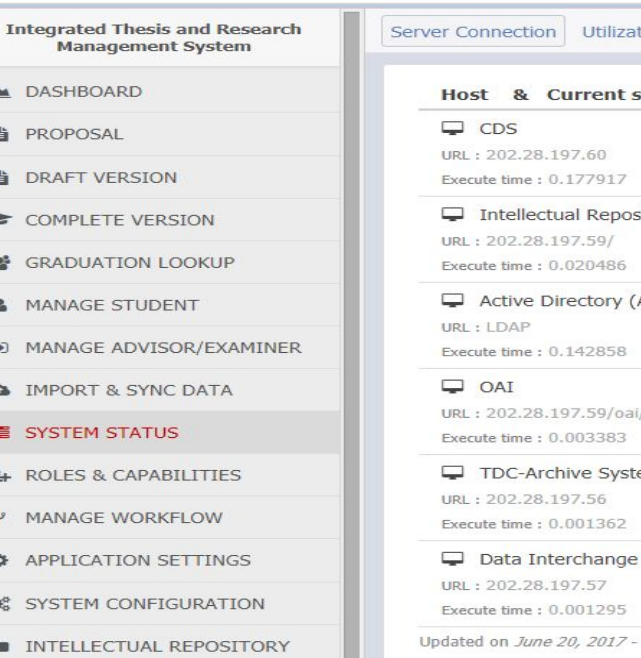

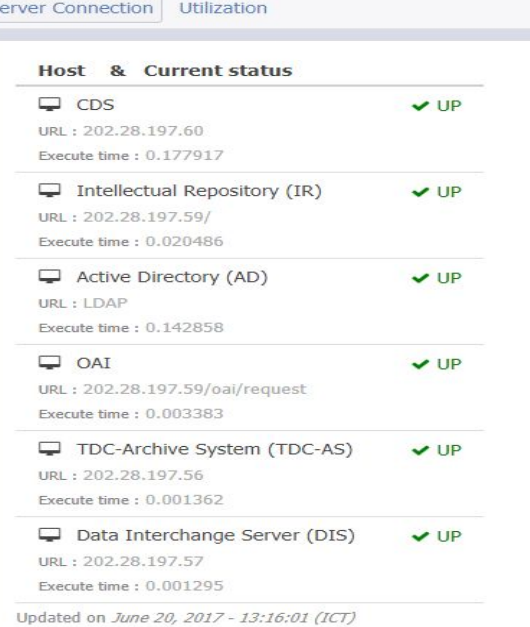

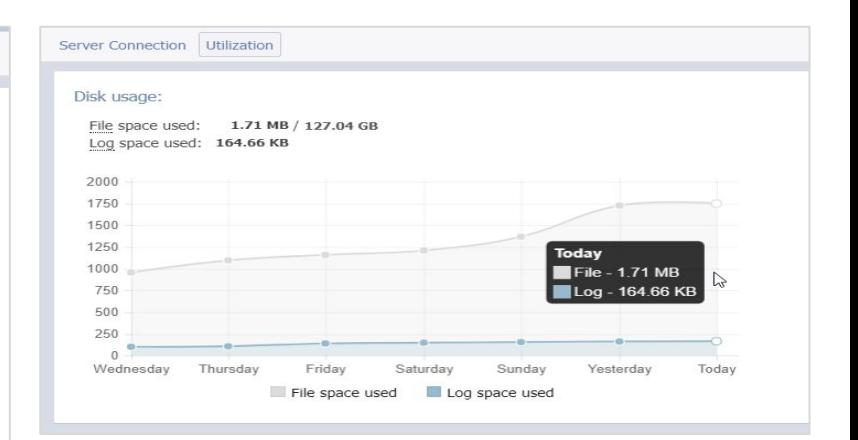

 $\rightarrow$  ตรวจสอบสถานะการเชื่อมต่อกับ ระบบอื่น ๆ และเนื้อที่การใช้งาน พร้อมแนวโน้มย้อนหลัง 7 วัน

#### **ROLES & CAPABILITIES - Graduate Staff**

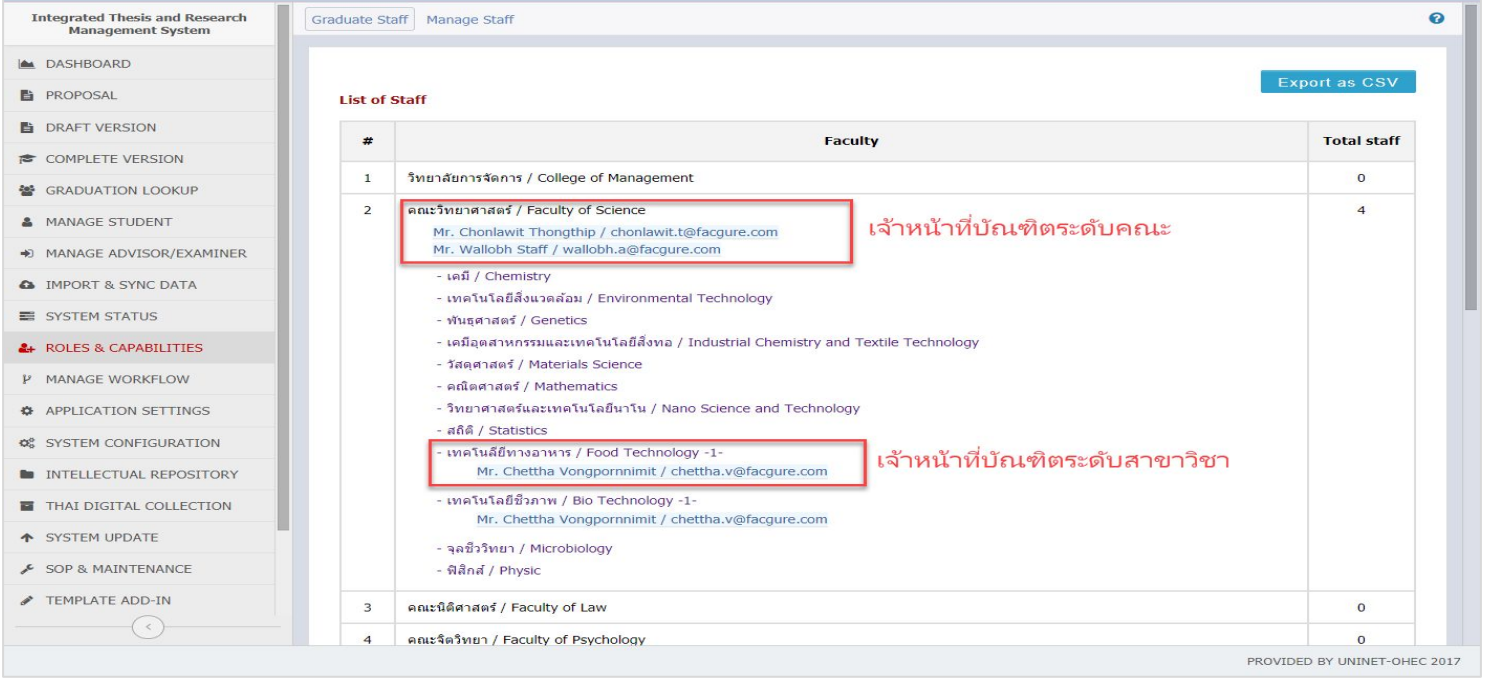

➔ ตรวจสอบรายชื่อของเจ้าหน้าที่ที่ดูแลบัณฑิตศึกษา แบ่งกลุ่มตามคณะ และตามสาขาวิชา

#### **ROLES & CAPABILITIES - Manage Staff**

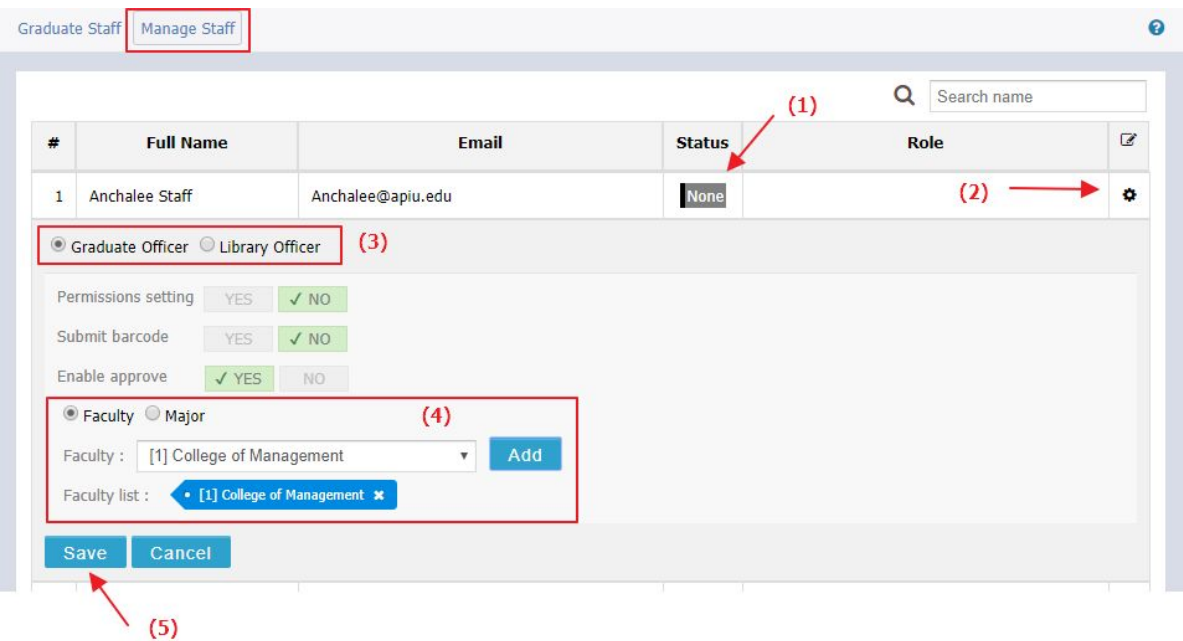

→ กำหนดสิทธิ์การใช้งานระบบของเจ้าหน้าที่ทั้งเจ้าหน้าที่ดูแลบัณฑิตศึกษา และเจ้าหน้าที่ห้องสมุด

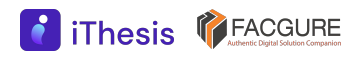

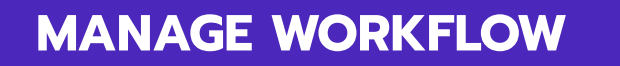

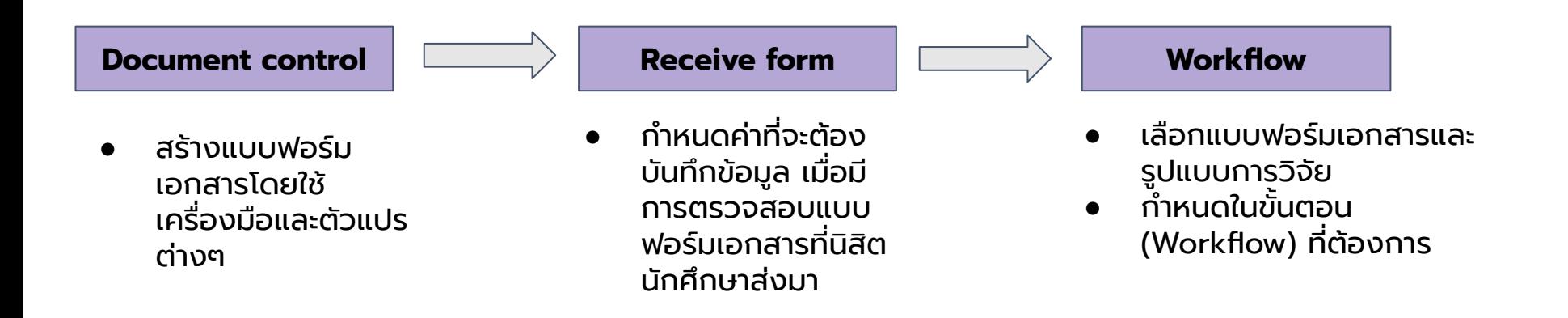

- ➔ ใช้สําหรับจัดการเอกสารอื่น ๆ ที่ทางสถาบันการศึกษาต้องการใช้งานเพิ่มเติม
- ➔ ประกอบในกระบวนการดําเนินงานหลักของระบบไอทีสิส

**8** iThesis **PEACGURE** 

#### **MANAGE WORKFLOW - Document control**

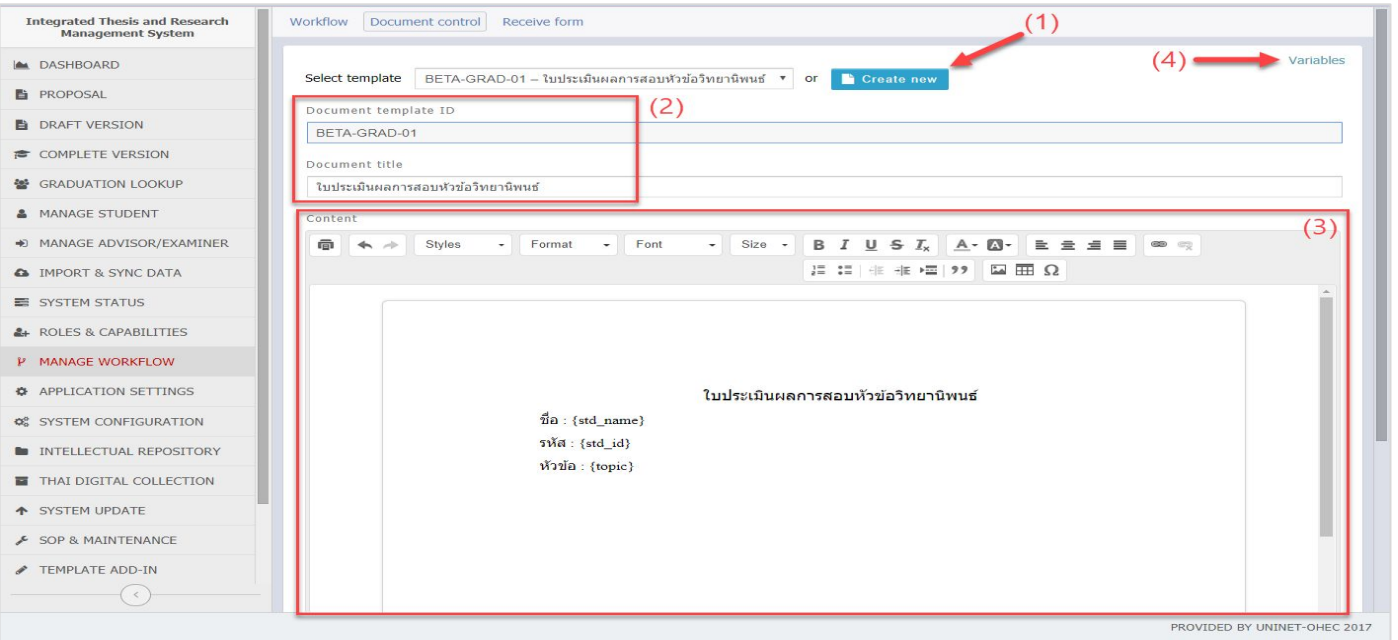

 $\rightarrow$  ใช้สำหรับสร้างแบบฟอร์มเอกสารที่ทางสถาบันการศึกษาต้องการใช้งาน เพื่อกำหนดในกระบวนการทำงาน (Workflow) ให้นิสิตนักศึกษาสามารถดาวน์โหลดไปใช้งานผ่านระบบ

#### **MANAGE WORKFLOW - Receive form**

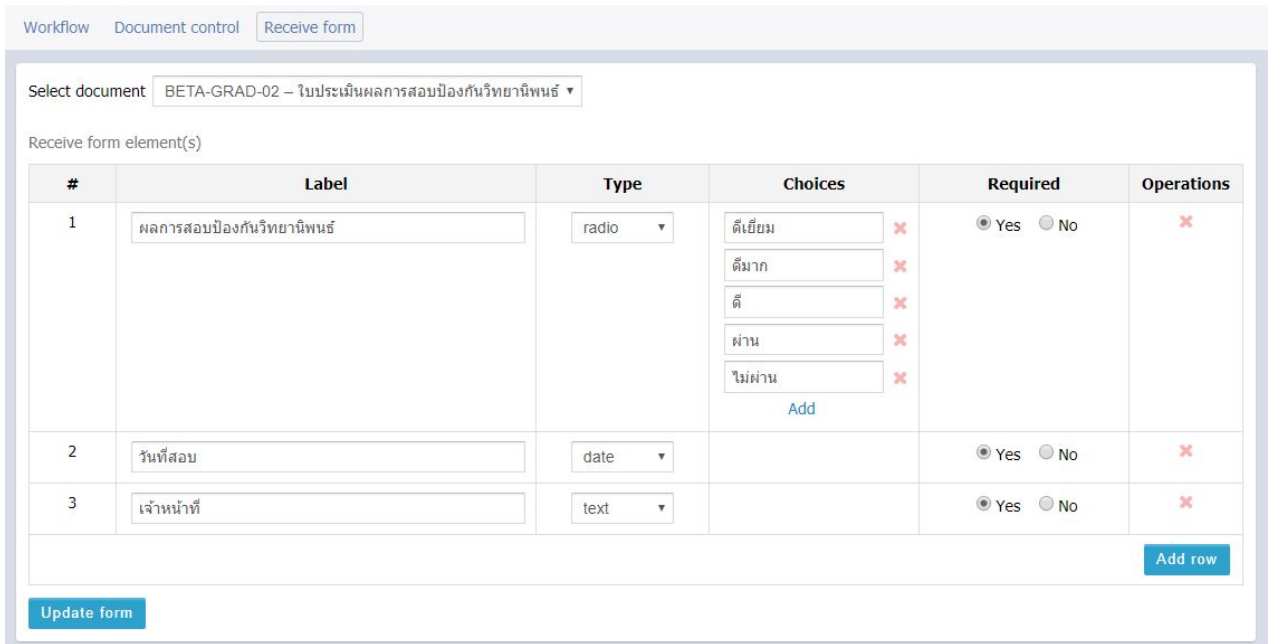

➔ ใช้สําหรับกําหนดค่าที่ต้องบันทึกข้อมูล เมื่อมีการตรวจสอบแบบฟอร์มเอกสารที่นิสิต/นักศึกษาส่งมา

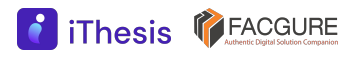

#### **MANAGE WORKFLOW - Workflow**

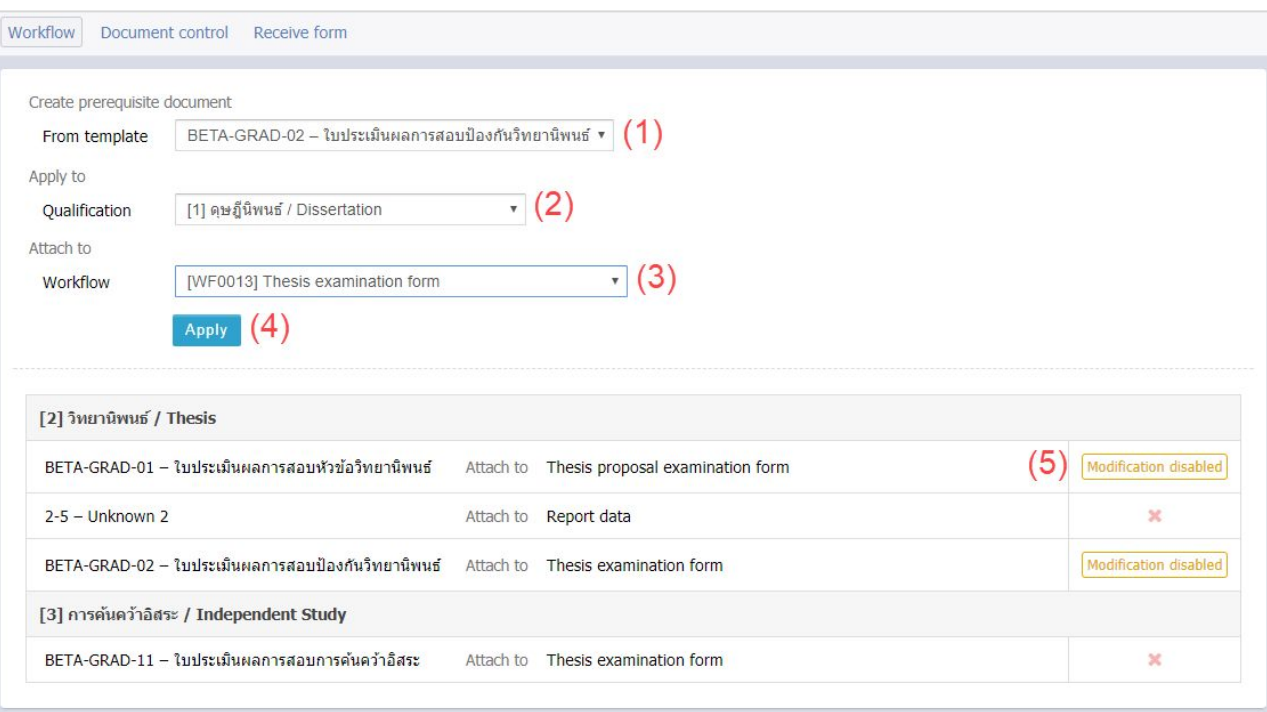

→ ใช้สำหรับกำหนดแบบ ฟอร์มเอกสารที่จัดทํา ขึ้นในเมนู Document control และเมนู Receive form ลงใน กระบวนการทํา วิทยานิพนธ์

#### **APPLICATION SETTINGS (SYSTEM SETTINGS)**

ใช้สําหรับการตั้งค่าต่าง ๆ ที่ใช้งานของระบบไอทีสิส ซึ่งประกอบด้วย 8 เมนูย่อย

- 1. Academic Year
- 2. Email & Contents
- 3. Journal Management
- 4. Condition Settings
- 5. Authentication Method
- 6. CDS Check-Up
- 7. iThesis Check-Up
- 8. Documents & Downloads

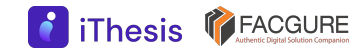

#### **APPLICATION SETTINGS - Academic Year**

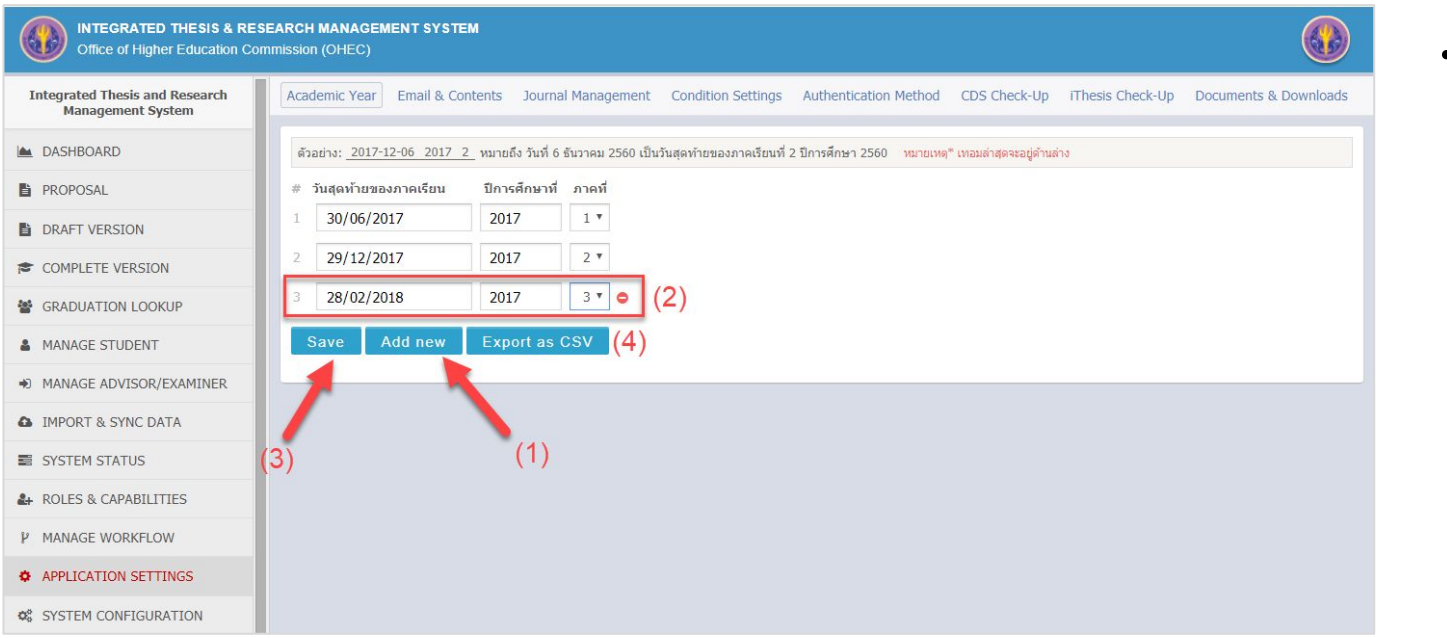

<u>้คำเตือน</u> วันสุดท้ายของ ภาคเรียนต้องอยู่ หลังจากวันที่ ปัจจุบัน มิฉะนั้น หน้า dashboard จะไม่แสดงรายชื่อ นักศึกษา

### ➔ ใช้สําหรับการตั้งค่าวันสุดท้ายของภาคเรียน ซึ่งสามารถแบ่งได้ตามปีการศึกษา

#### **iThesis PEACGURE**

#### **APPLICATION SETTINGS - Email & Contents**

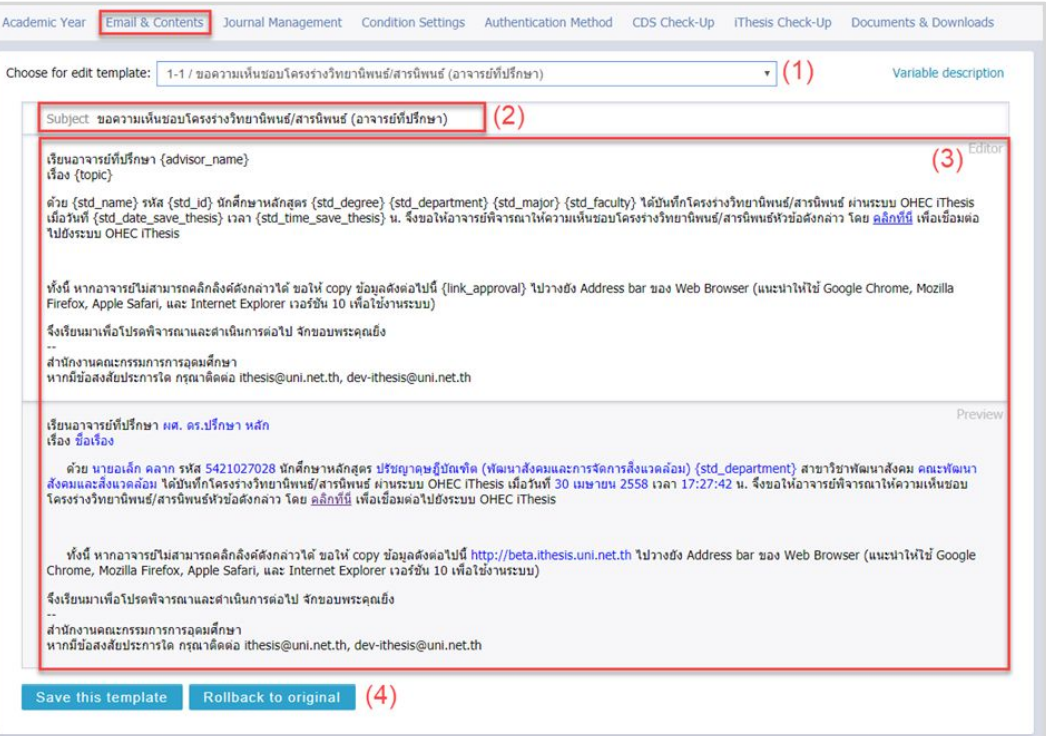

**iThesis PEACGURE** 

- ➔ ใช้สําหรับแก้ไขหัวข้อ และเนื้อหาของอีเมลใน ขั้นตอนต่าง ๆ ที่ส่ง จากระบบไอทีสิส
- $\rightarrow$  โปรดระมัดระวังในการ แก้ไขเนื้อหาอีเมล

**iThesis PEACGURE** 

#### **APPLICATION SETTINGS - Journal Management**

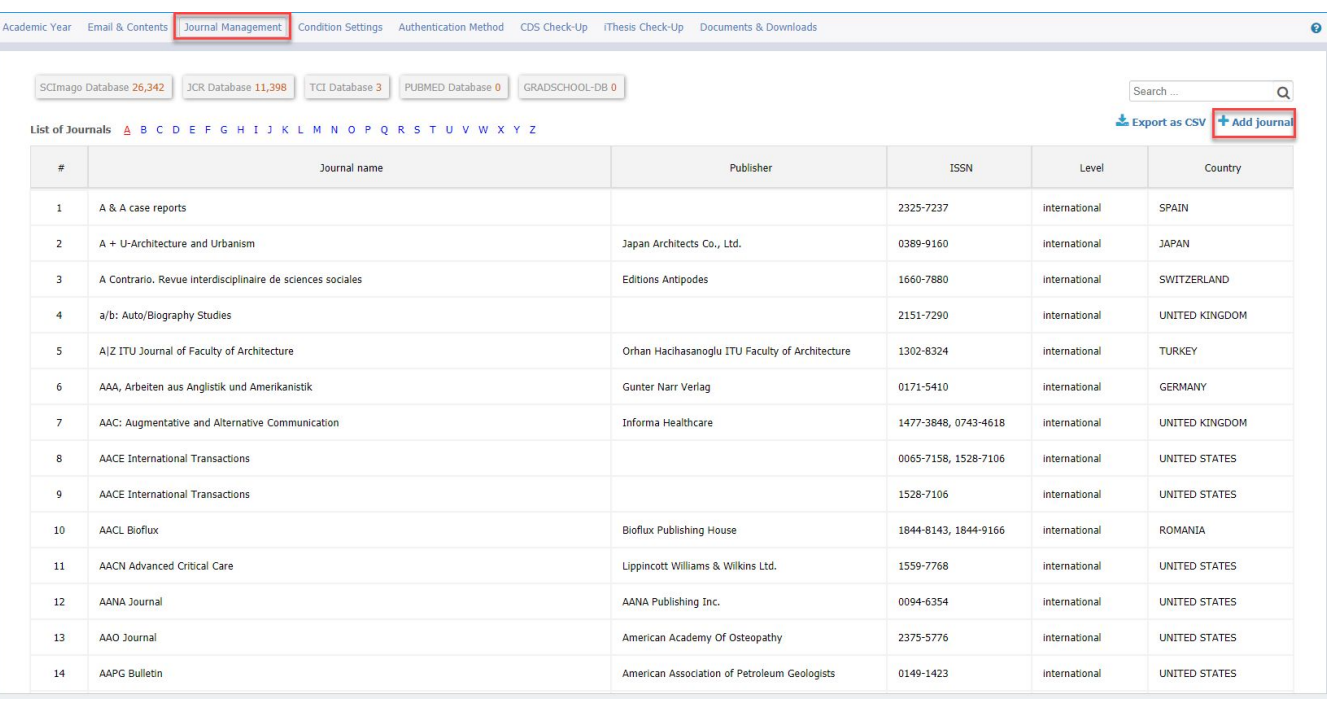

- $\rightarrow$  ใช้สำหรับตรวจสอบ รายการวารสารซึ่ง ถ่ายโอนมาจากฐาน ข้อมูล สกอ.
- $\rightarrow$  เพิ่มวารสารที่ ต้องการได้ (Add Journal)

#### **APPLICATION SETTINGS - Condition Settings**

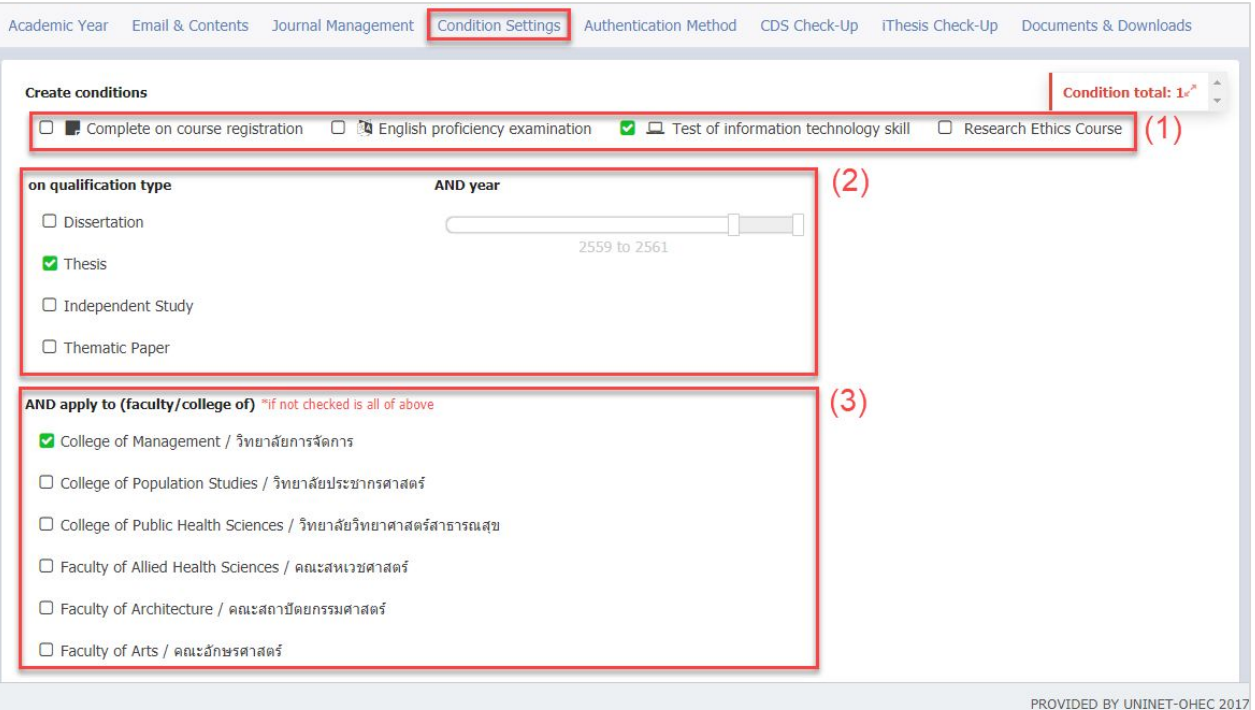

→ สามารถกำหนด เงื่อนไขเพิ่มเติมใน การจะสําเร็จการ ศึกษา

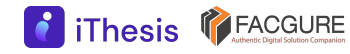
#### **APPLICATION SETTINGS - Authentication Method**

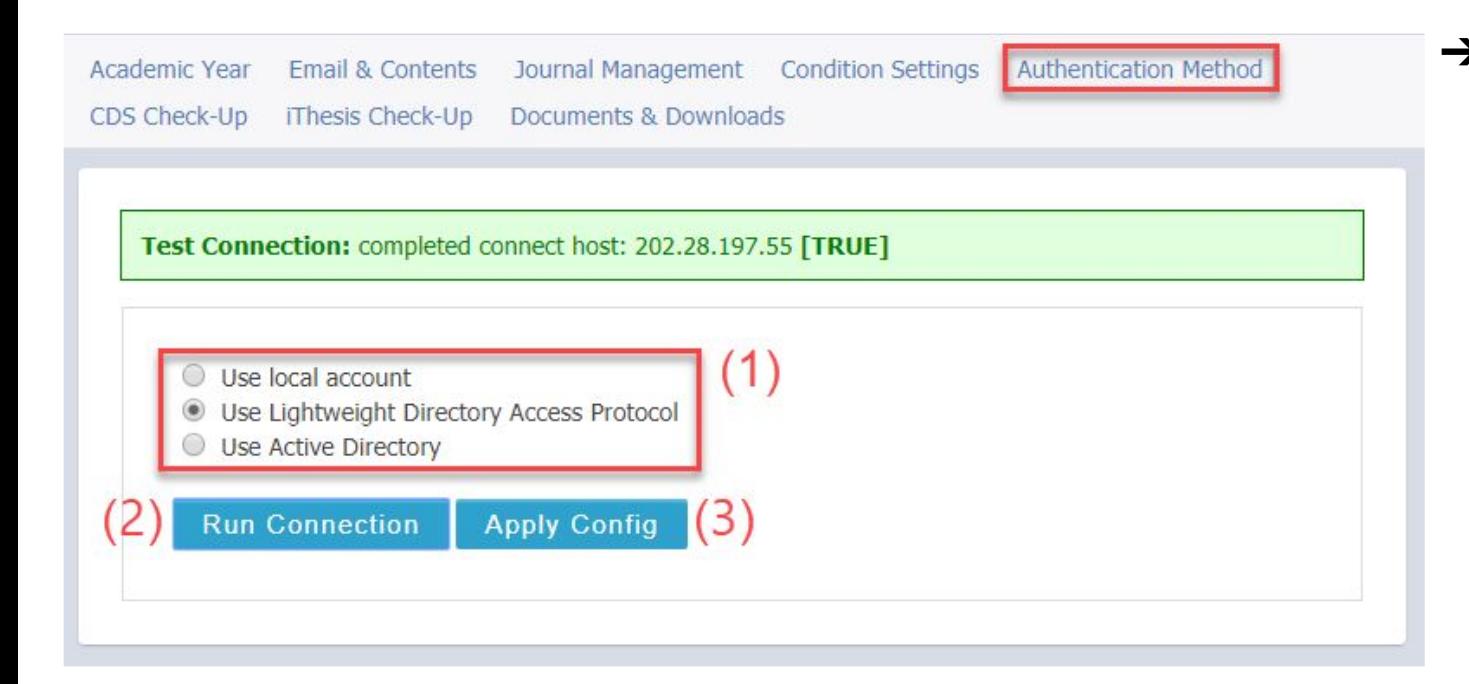

➔ ใช้สําหรับเลือกโหมด การใช้งานระบบ พิสูจน์ตัวบุคคล โดยเริ่มต้นการใช้ งานระบบในสภาวะ ปกติจะใช้งาน LDAP หรือ AD ขึ้น อยู่กับระบบพิสูจน์ ตัวตนของสถาบัน การศึกษา

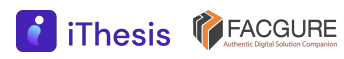

**iThesis PEACGURE** 

#### **APPLICATION SETTINGS - CDS Check-Up**

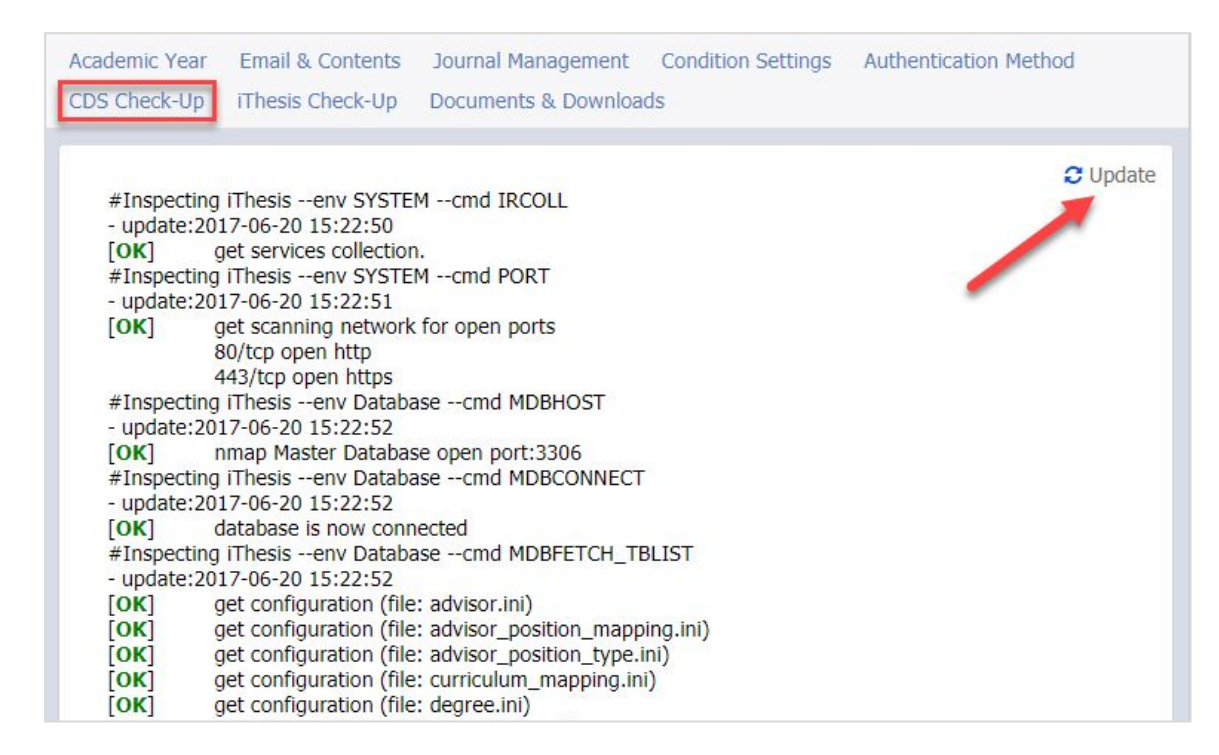

 $\rightarrow$  ใช้สำหรับตรวจสอบ การทํางานของ เครื่อง CDS ในการ ตั้งค่าและการเชื่อม ต่อต่าง ๆ

➔ หากพบข้อผิดพลาด ให้ประสานงานกับ ฝ่ายไอทีที่รับผิดชอบ ดูแลเครื่อง server ดังกล่าว

#### **APPLICATION SETTINGS - CDS Check-Up**

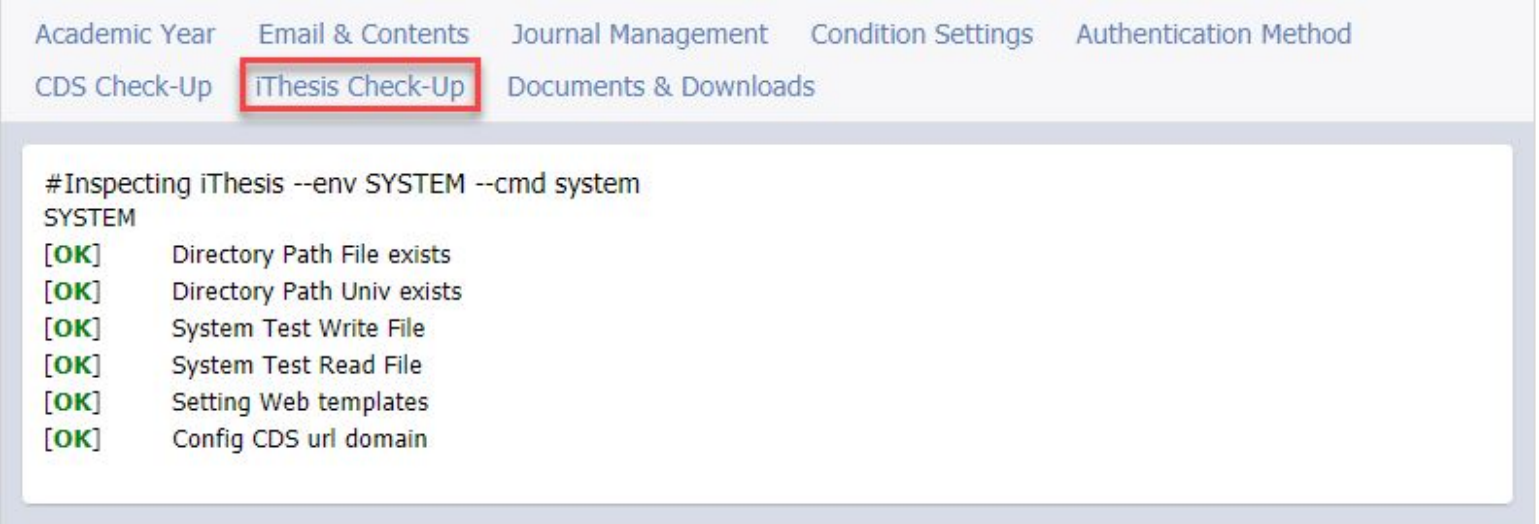

#### $\rightarrow$  ใช้สำหรับตรวจสอบการทำงานของเครื่อง iThesis Server

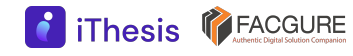

#### **APPLICATION SETTINGS - Documents & Downloads**

Academic Year Email & Contents Journal Management Condition Settings Authentication Method CDS Check-Up iThesis Check-Up Documents & Downloads

#### **Tutorials**

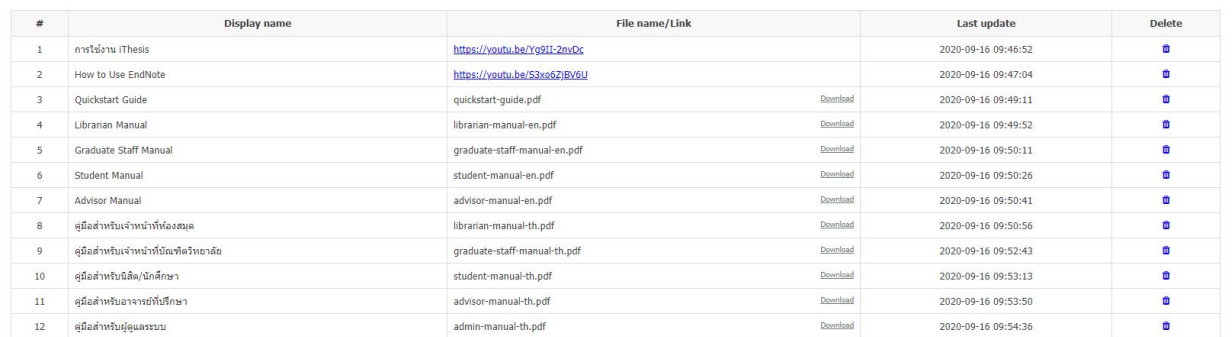

#### Add new tutorials +

 $\sim$ 

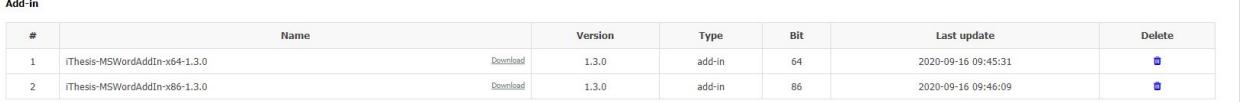

Add add-in file or patch +

**8** iThesis **PEACGURE** 

#### INTEGRATED THESIS & RESEARCH MANAGEMENT SYSTEM Office of Graduate Studies, Rajamangala University of Technology Thanyaburi

Microsoft Word Add-In Fact & Figure Status **Tutorial list** > Documentation Video **All** mateins Thesis How to Use EndNote Ouickstart Guide Librarian Manual Graduate Staff Manual Student Manual Advisor Manual ี่ คู่มือสำหรับเจ้าหน้าที่ท้องสมุด ้∎่ คู่มื่อสำหรับเจ้าหน้าที่บัณฑิตวิทยาลัย **นี้ คู่มือสำหรับนิสิต/นักศึกษา** ■∎ิ ค่มือสำหรับอาจารย์ที่ปรึกษา **The คู่มือสำหรับผู้ดูแลระบบ** 

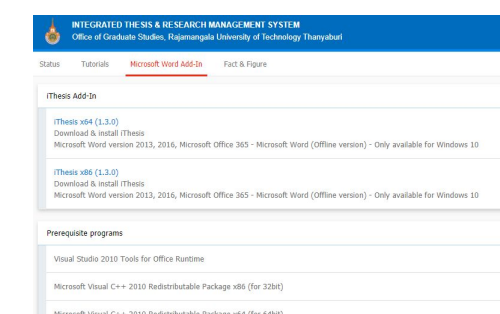

#### → ใช้สำหรับอัพโหลดสื่อการสอนทั้งในรูปแบบเอกสารหรือวีดีโอ และวางไฟล์ติดตั้งโปรแกรม Add-in

#### **SYSTEM CONFIGURATION**

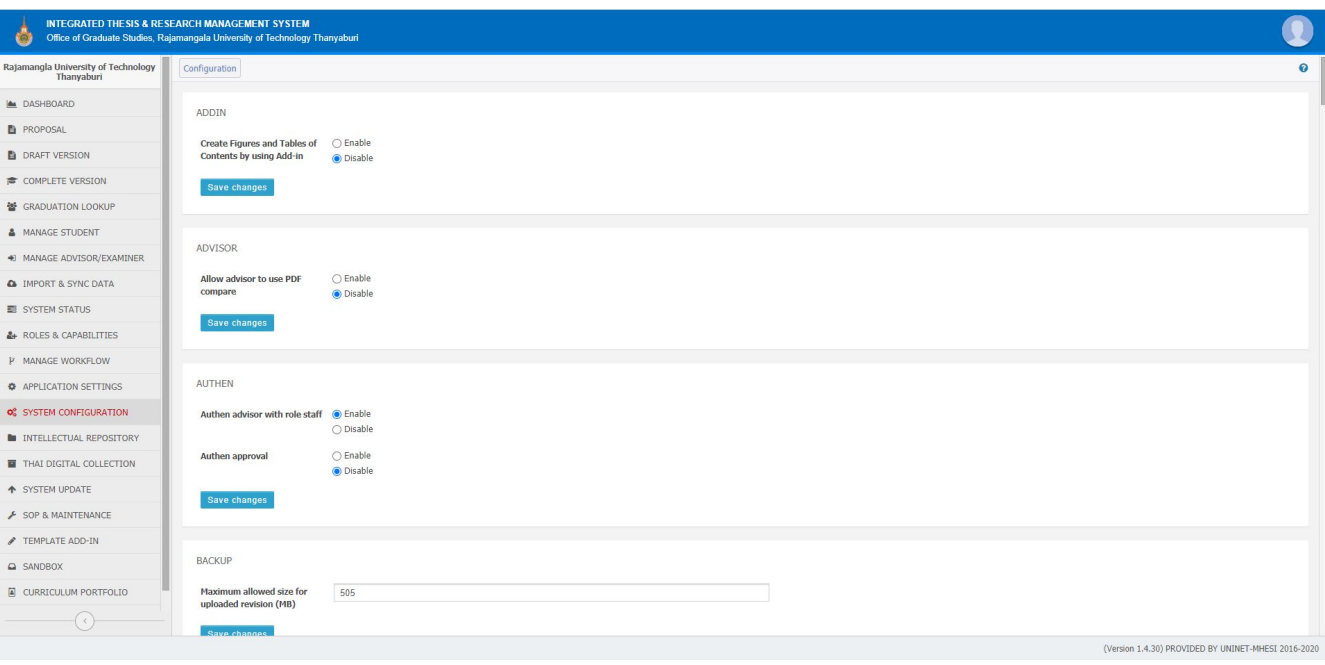

→ สำหรับแสดงค่า **Configuration** ที่ทําการปรับแต่งไว้ ตั้งแต่เมื่อติดตั้ง

ระบบ

➔ ผู้ดูแลสามารถเข้า มาตรวจสอบ แก้ไข ข้อมูลต่าง ๆ ได้

#### **INTELLECTUAL REPOSITORY + THAI DIGITAL COLLECTION**

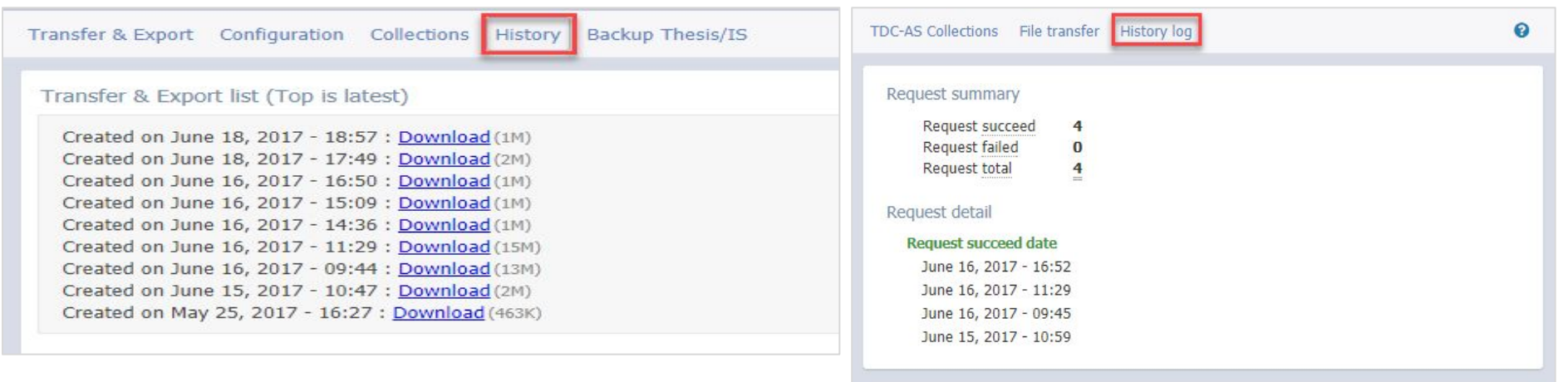

#### ➔ การส่งไฟล์วิทยานิพนธ์ไปยัง IR และ TDC เหมือนเจ้าหน้าที่หอสมุด

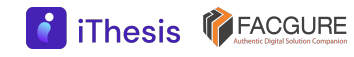

### **SYSTEM UPDATE**

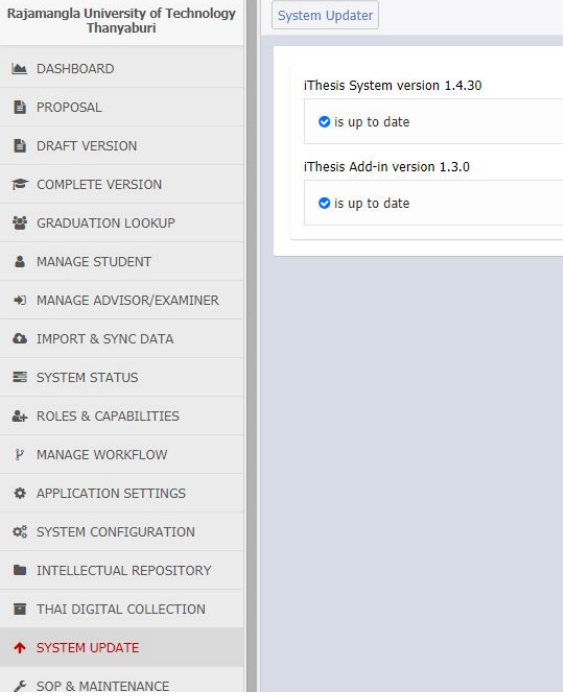

 $\rightarrow$  ใช้สำหรับตรวจสอบเวอร์ชันของโปรแกรมที่ใช้ งานในระบบไอทีสิส ทั้งเว็บพอร์ทัลและ Add-in หากระบบตรวจสอบพบเวอร์ชันที่ใหม่กว่าจะมีการ แจ้งเตือนให้ทราบ

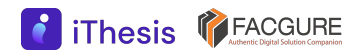

**SOP & MAINTENANCE**

ใช้สําหรับการจัดการเพื่อการบํารุงรักษาระบบประกอบด้วย 5 เมนูย่อย

- 1. Current Connection
- 2. Service Settings
- 3. Backup Revision
- 4. Cleanup Revision
- 5. Danger Zone

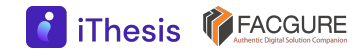

#### **SOP & MAINTENANCE - Current Connection**

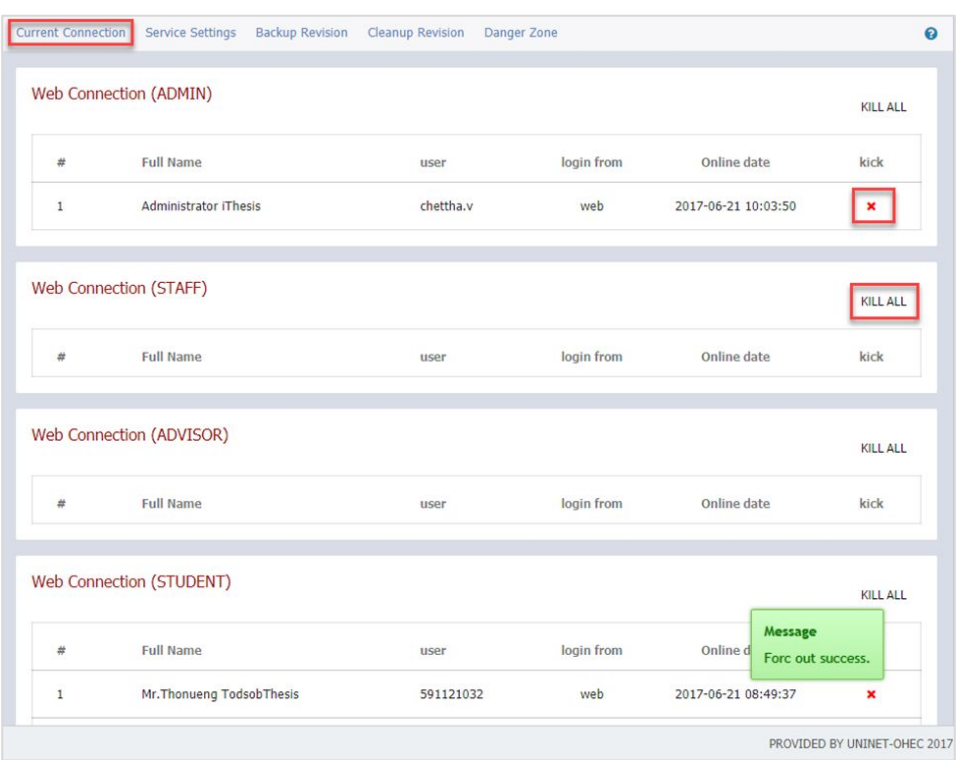

Thesis **TEACGURE** 

➔ ใช้สําหรับตรวจสอบผู้ใช้งานที่อยู่ใน ระบบทั้งเว็บพอร์ทัลและ Add-in ซึ่งสามารถบังคับให้ออกจากระบบได้

#### **SOP & MAINTENANCE - Backup Revision**

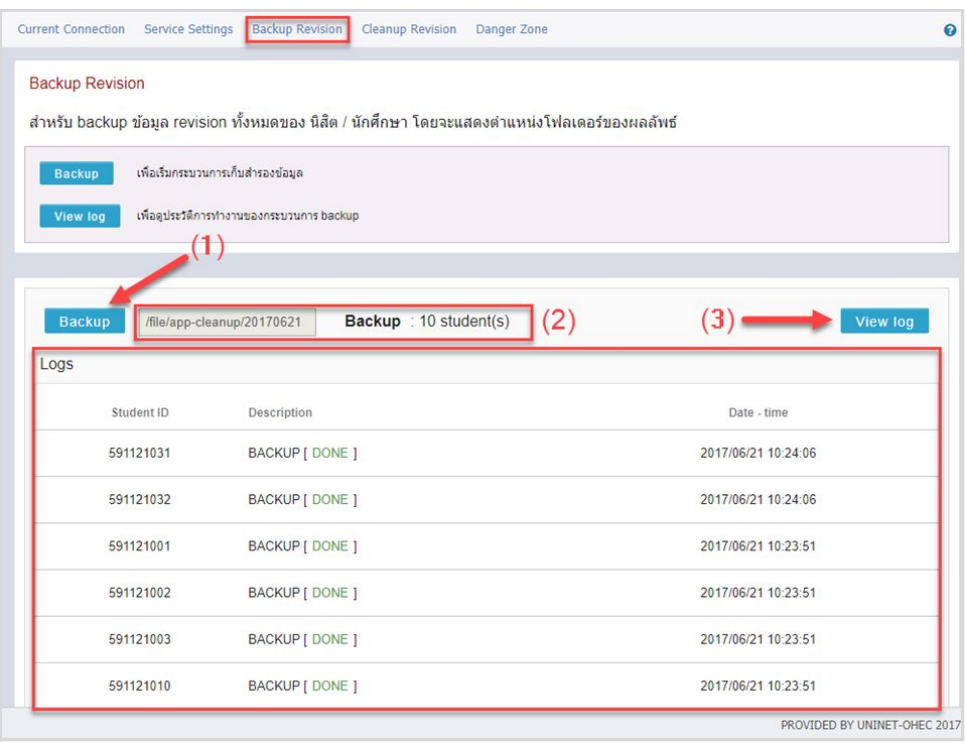

#### → ใช้สำหรับสำรองข้อมูล ไฟล์วิทยานิพนธ์ทุกเวอร์ชั่นของ นิสิตนักศึกษา

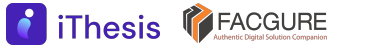

#### **SOP & MAINTENANCE - Cleanup Revision**

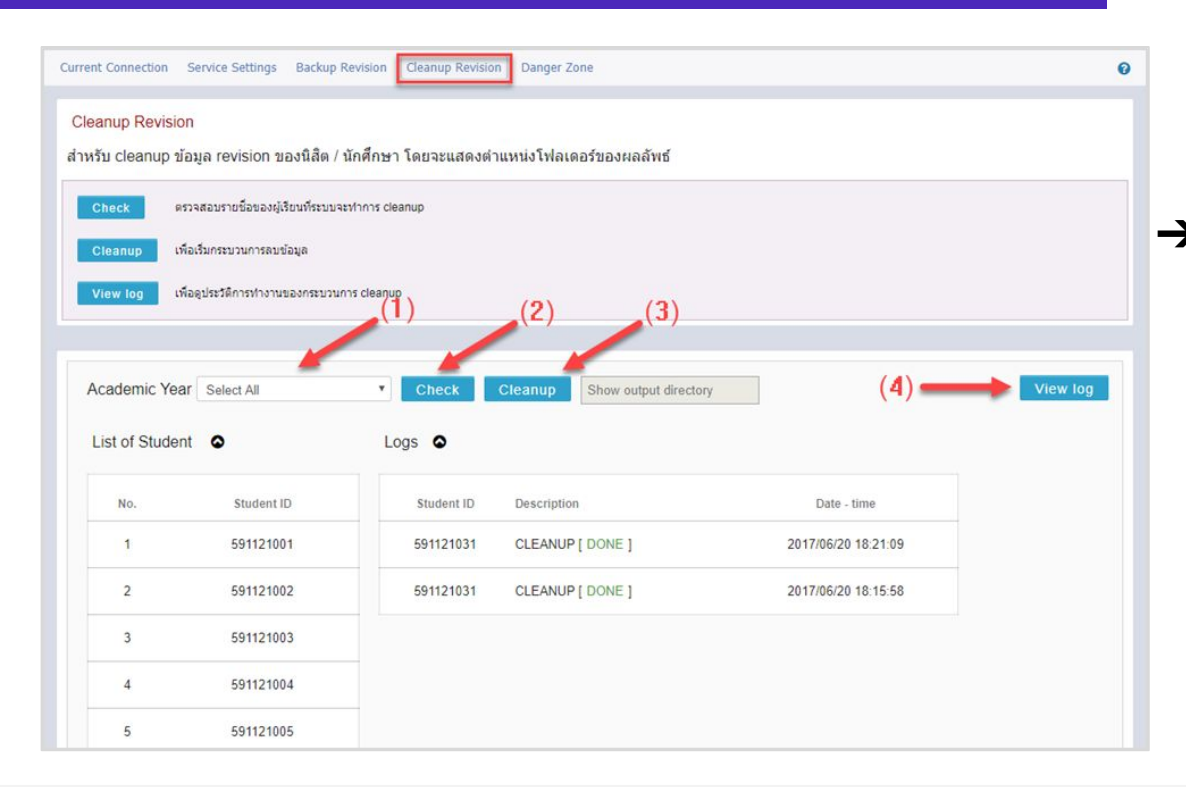

➔ ใช้สําหรับลบไฟล์วิทยานิพนธ์ทุก เวอร์ชั่นที่ไม่ได้รับการอนุมัติของ นิสิตนักศึกษาที่สําเร็จการศึกษา แล้ว

#### **SOP & MAINTENANCE - Danger Zone**

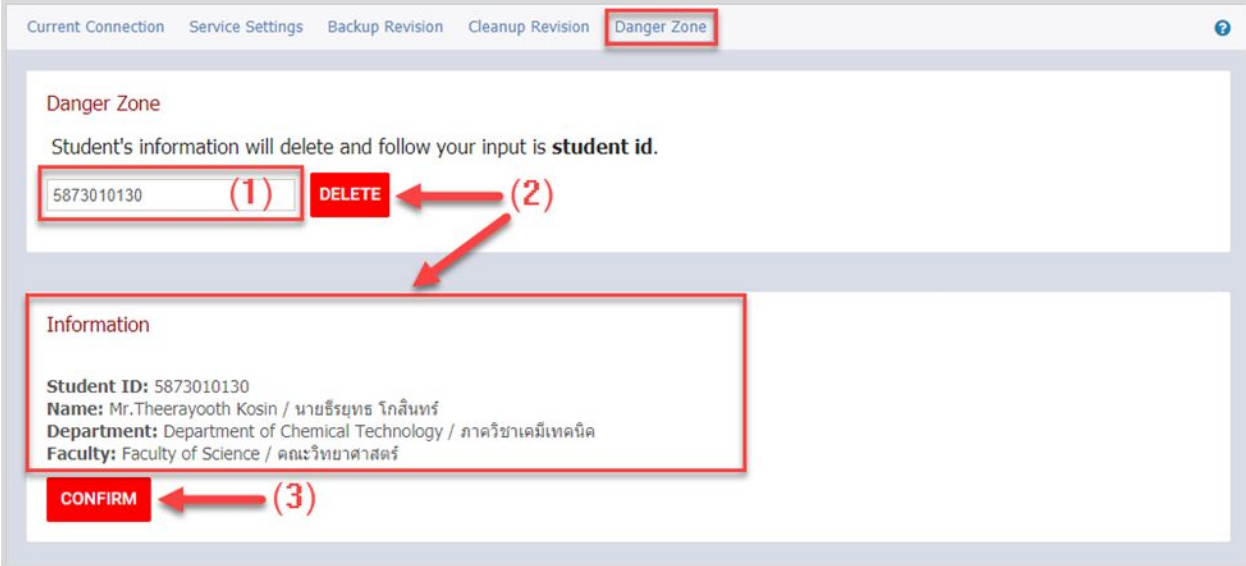

→ ใช้สำหรับลบข้อมูลทั้งหมดของนิสิตนักศึกษา ทั้งข้อมูลวิทยานิพนธ์ ข้อมูลกิจกรรมต่าง ๆ ในระบบ

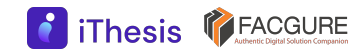

#### **TEMPLATE ADD-IN**

ใช้สําหรับแก้ไขรูปแบบเอกสารวิทยานิพนธ์ (เทมเพลต) ซึ่งถือเป็นข้อมูลที่สําคัญและส่งผลกระทบต่อนิสิตนักศึกษา ผู้ใช้งานระบบทั้งหมด โดยมีขั้นตอนการแก้ไข

- 1. กําหนดรหัสนิสิตนักศึกษา (Student id) ที่จะใช้ในการทดสอบ Generate Template ที่เมนูย่อย Type Settings จากนั้นคลิกปุ่ม Save id
- 2. เลือกเทมเพลตที่ต้องการแก้ไข (Template type) ที่เมนูย่อย Type Settings จากนั้นคลิกปุ่ม Save template
- 3. คลิกเมนูย่อย Template Management แก้ไขเทมเพลตตามความต้องการ จากนั้นคลิกปุ่ม Save
- 4. ทดสอบการ Generate template ที่ Microsoft Word ด้วย Username ของนิสิตนักศึกษาที่กําหนดไว้ ในข้อ 1
- 5. หากทดสอบแล้วเรียบร้อยต้องการนําไปงานจริง คลิก Apply template ที่เมนูย่อย Type Settings เพื่อ ใช้งานเทมเพลตที่ได้แก้ไขแล้ว

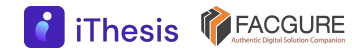

#### **TEMPLATE ADD-IN - Type Settings**

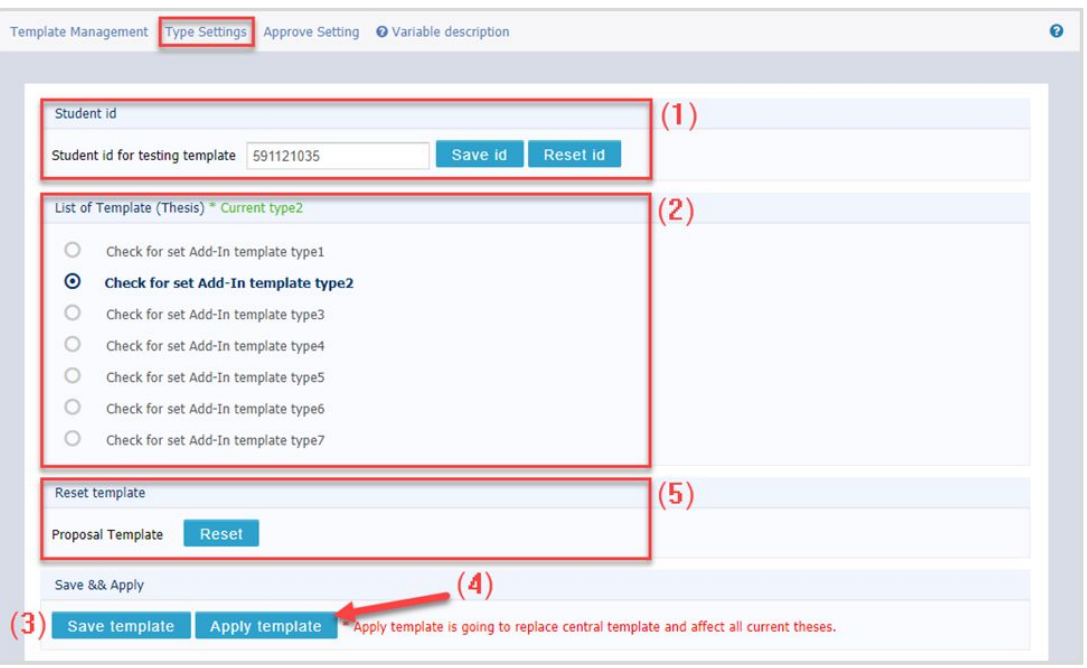

→ ใช้สำหรับกำหนดเลือกเท มเพลตมาตรฐานที่ต้องการเพื่อ ปรับแก้ไข และใช้งานจริง

#### **TEMPLATE ADD-IN - Template Management**

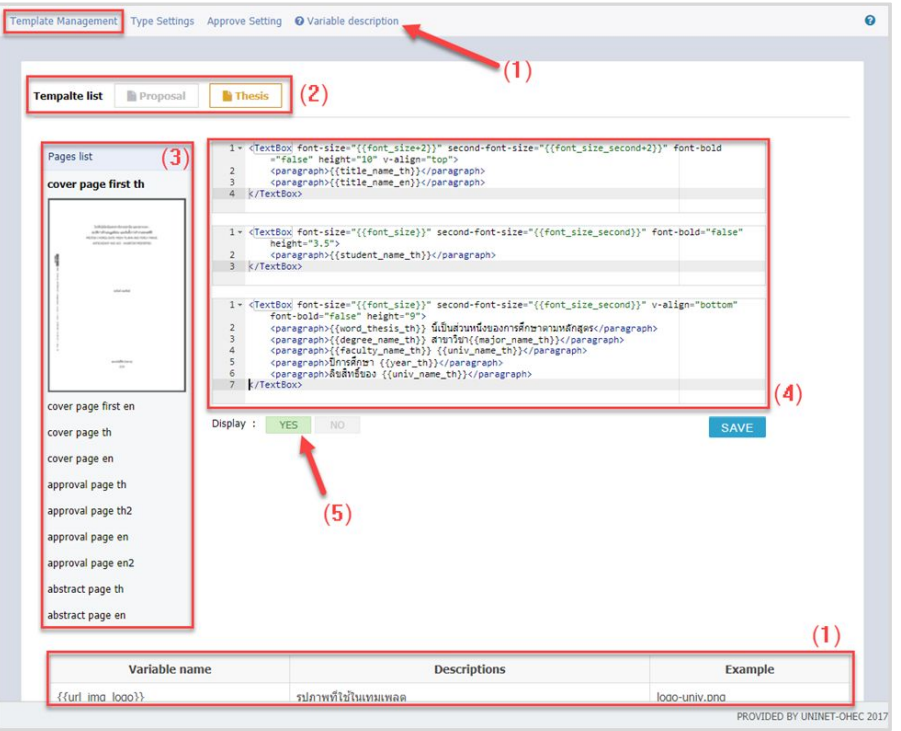

**C** iThesis **C** FACGURE

➔ ใช้สําหรับแก้ไขเทมเพลต หรือรูปแบบหน้า เอกสารโครงร่างวิทยานิพนธ์และ วิทยานิพนธ์

### **TEMPLATE ADD-IN - Approve Setting**

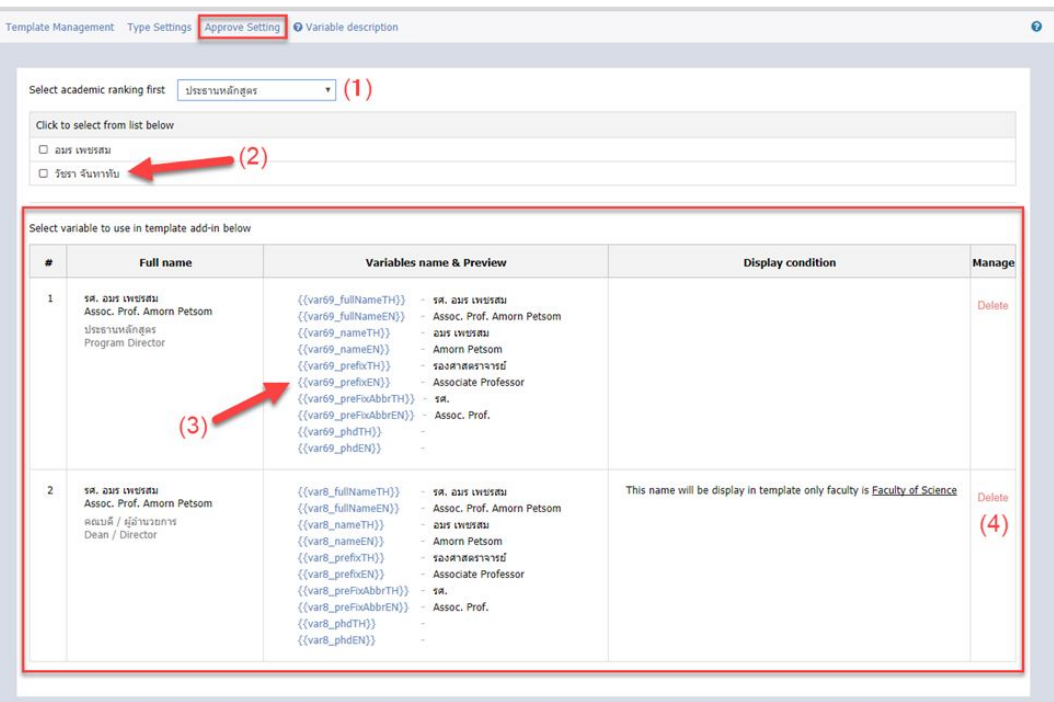

**iThesis** *FACGURE* 

→ ใช้สำหรับกำหนดตัวแปรข้อมูล อาจารย์ตามตําแหน่งบริหารใน สถาบันการศึกษาเพิ่มเติมจากที่มี ในระบบ

#### **SANDBOX**

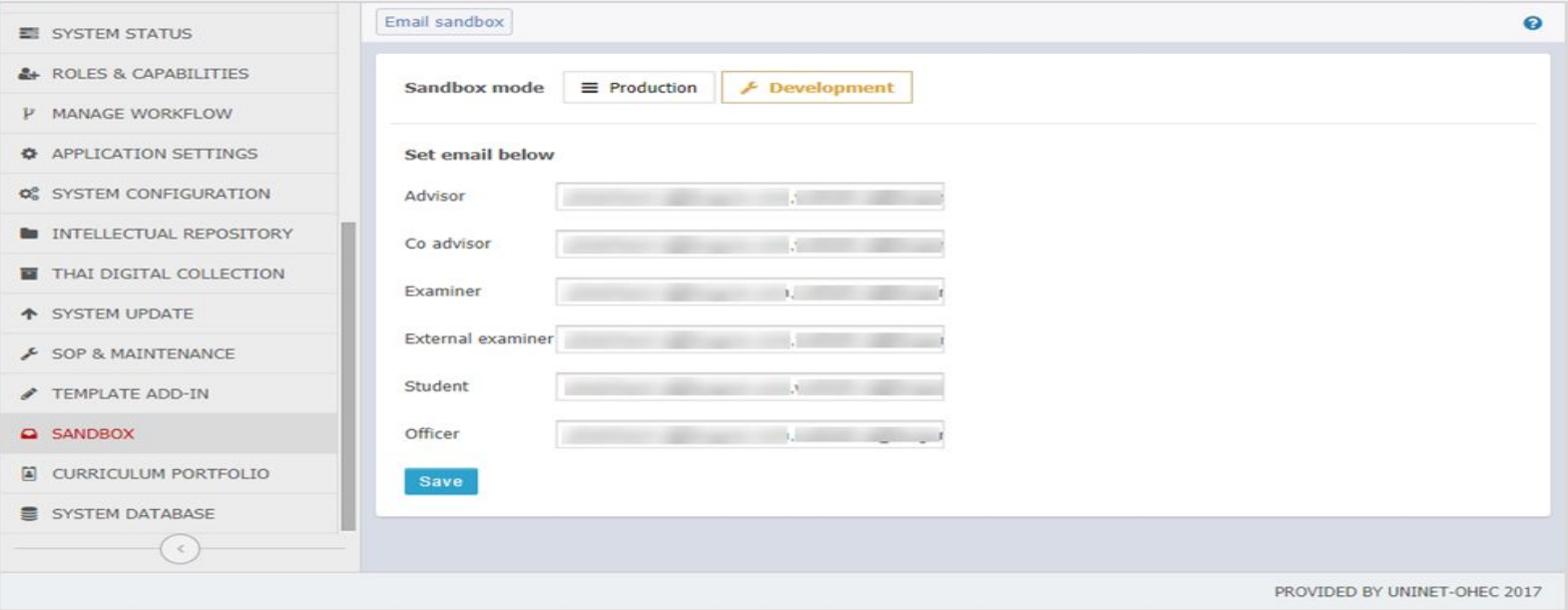

- $\rightarrow$  ใช้สำหรับกำหนดให้ระบบอยู่ในโหมด Development พร้อมกำหนดอีเมลที่ต้องการให้ระบบส่งออก
- → เพื่อใช้<u>ทดสอบการใช้งานระบบ</u> หรือสามารถประยุกต์ใช้ใน<u>การฝึกอบรม</u>การใช้งานระบบได้

#### **CURRICULUM PORTFOLIO**

**C** iThesis **CEACGURE** 

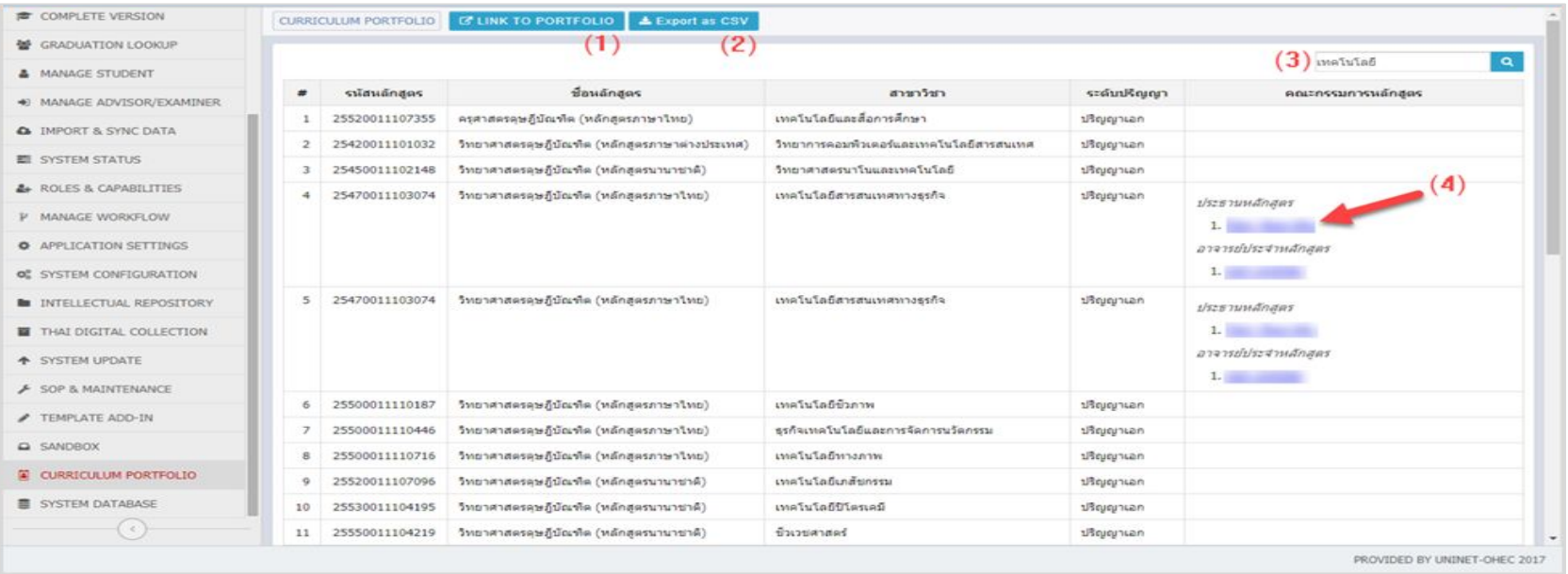

➔ ใช้สําหรับตรวจสอบรายการหลักสูตรของสถาบันการศึกษา ซึ่งจะแสดงข้อมูลคณะกรรมการ หลักสูตรตามที่กำหนดไว้ในระบบ iThesis Portfolio ด้วย

### **SYSTEM DATABASE**

**iThesis PEACGURE** 

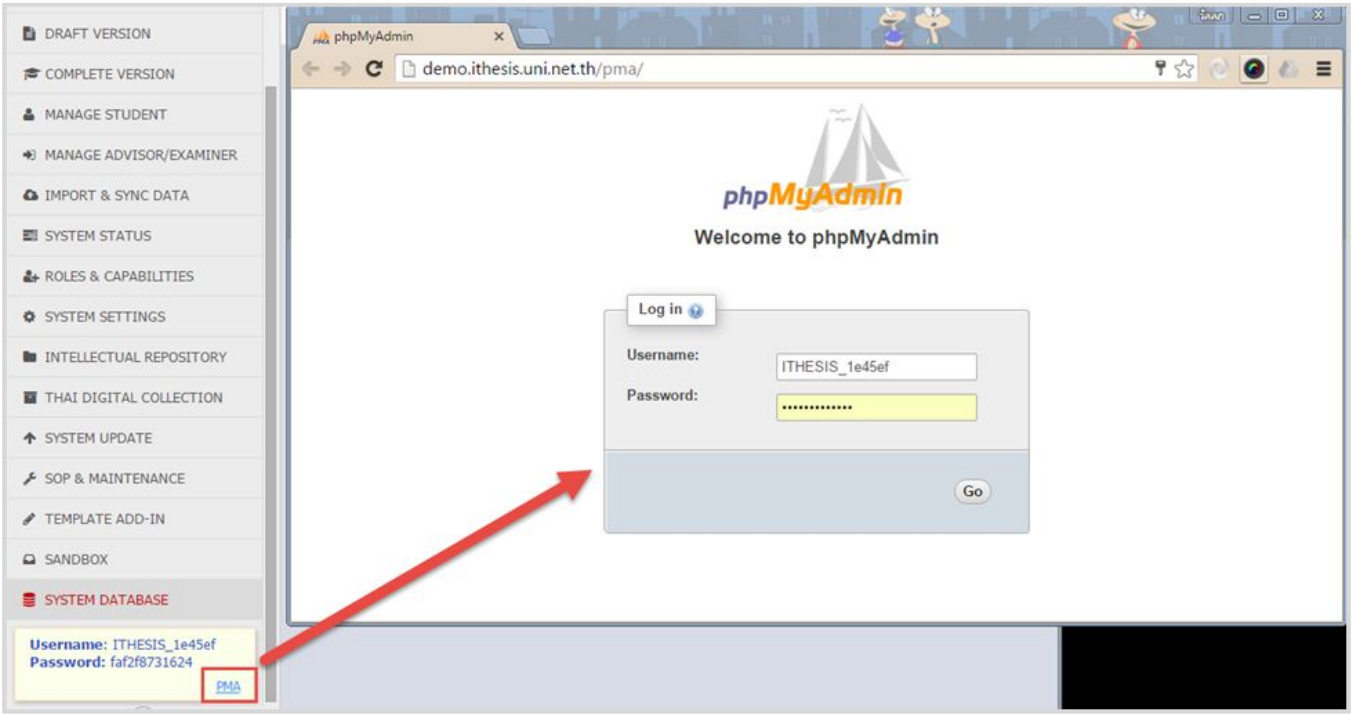

➔ ใช้สําหรับสร้างชื่อผู้ ใช้งาน (username) และ รหัสผ่าน (password) สําหรับเข้าใช้งาน ระบบ phpMyAdmin เพื่อเข้าไปตรวจ สอบข้อมูลในฐาน ข้อมูลของระบบ

### โครงสร้างระบบ System architecture

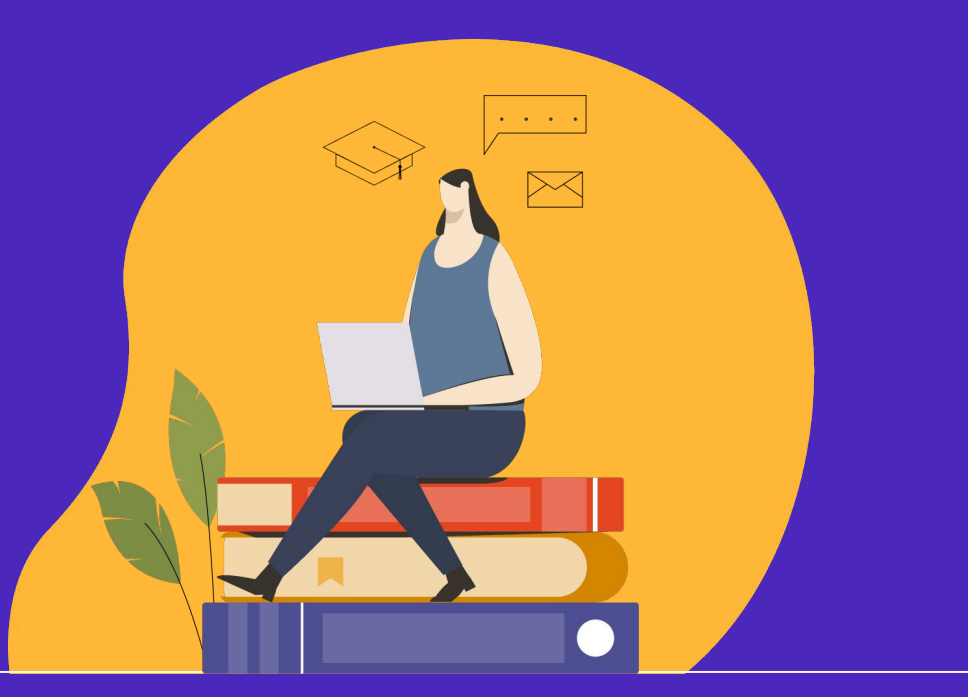

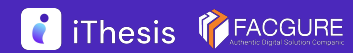

### โครงสร้างระบบ

### **โครงสร้างฐานข้อมูลที่ใช้ในระบบไอทีสิส**

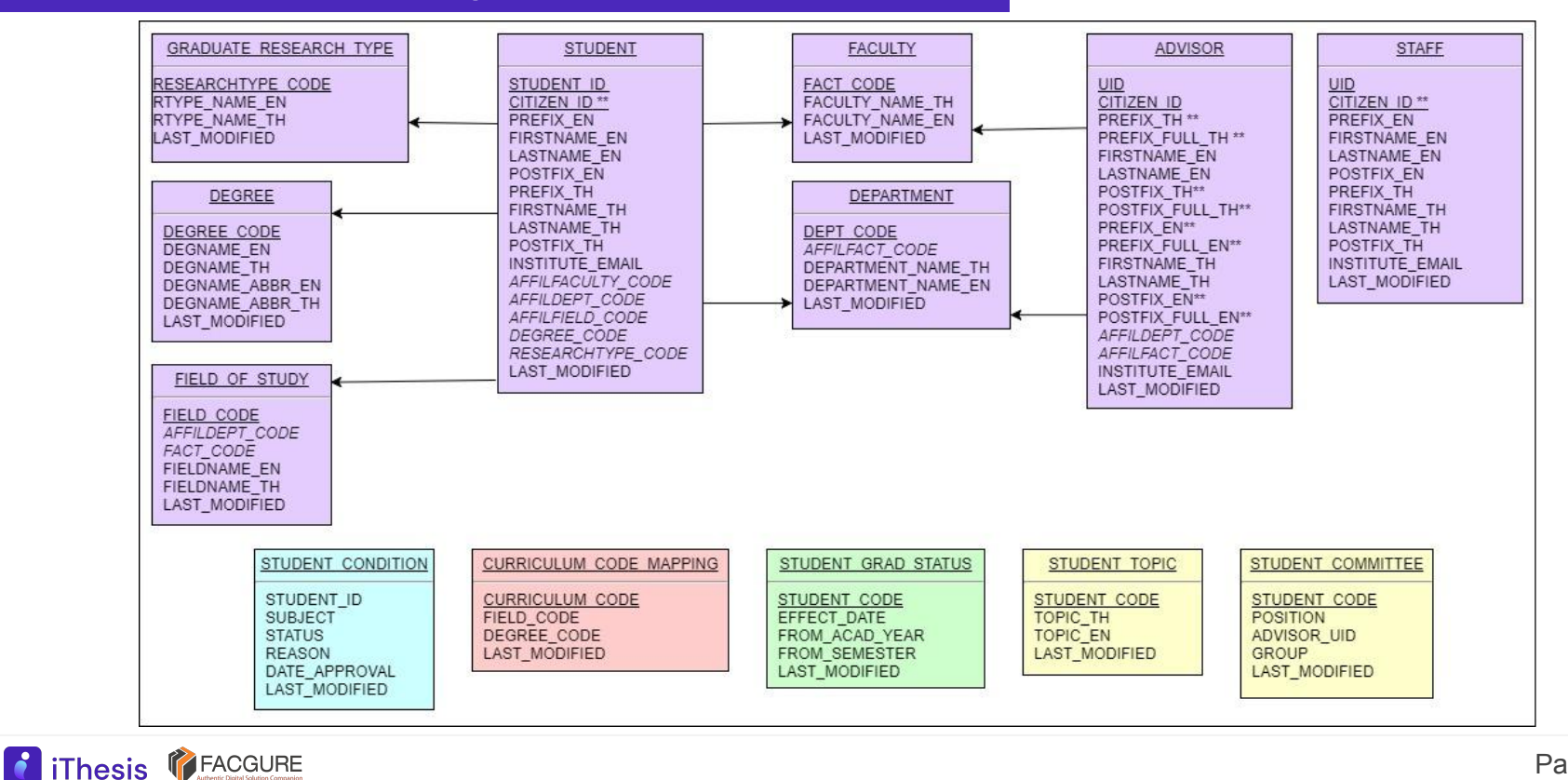

### โครงสร้างระบบ

### **โครงสร้างฐานข้อมูลที่ใช้ในระบบไอทีสิส (ต่อ)**

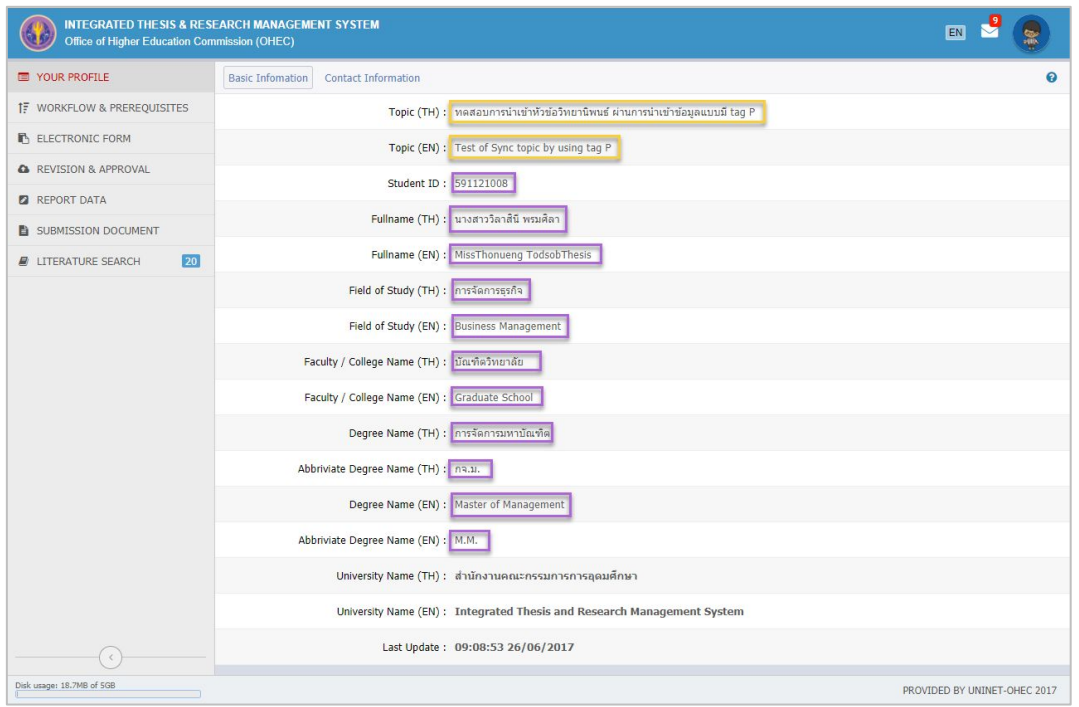

#### นิสิต/นักศึกษากรอกข้อมูลเอง

#### ดึงข้อมูลมาจาก CDS

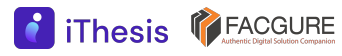

### iThesis Timeline

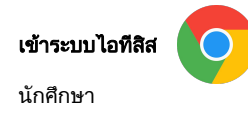

Username password ไดจากอีเมลของระบบ

#### ขอมูลนักศึกษา - บัณฑิตวิทยาลัย + สํานักทะเบียน

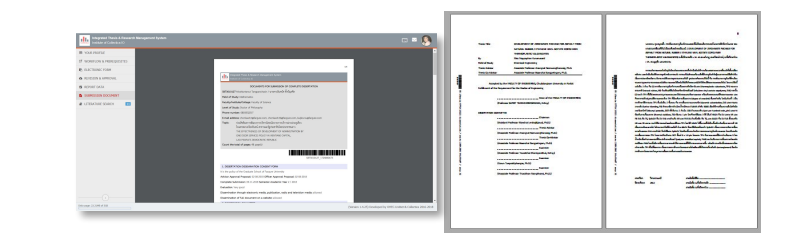

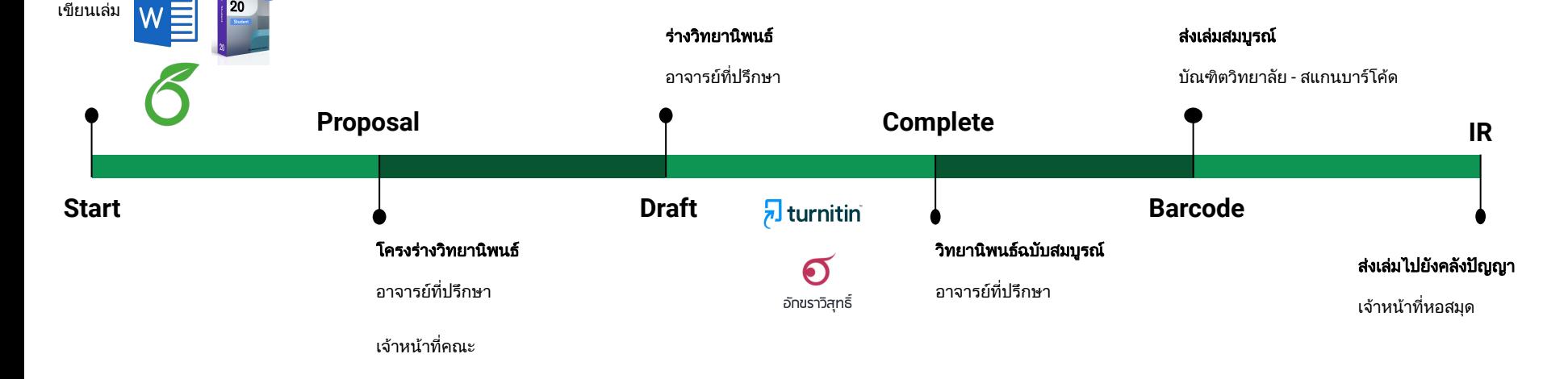

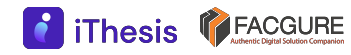

### สาธิตการใช้งานระบบ **DEMONSTRATION**

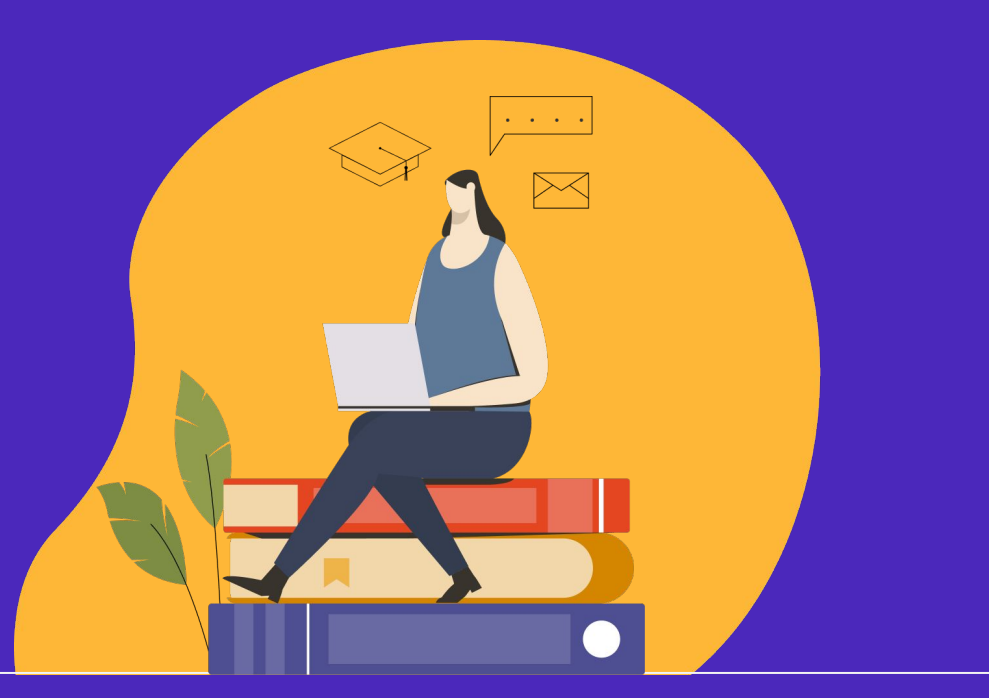

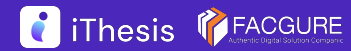

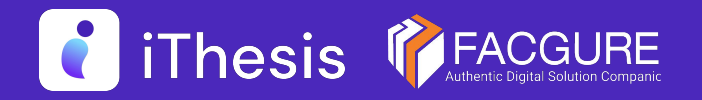

# Question & Answer

Thank you for your attention

*Learn more: https://ithesis.uni.net.th/kb/* 

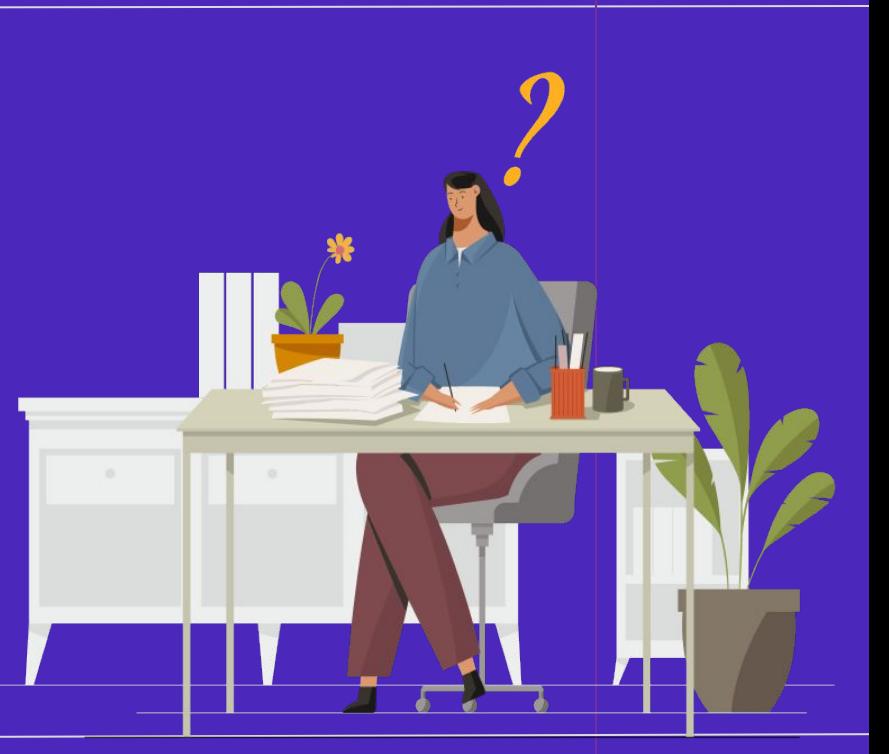

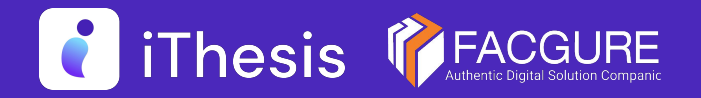

# Backup slides

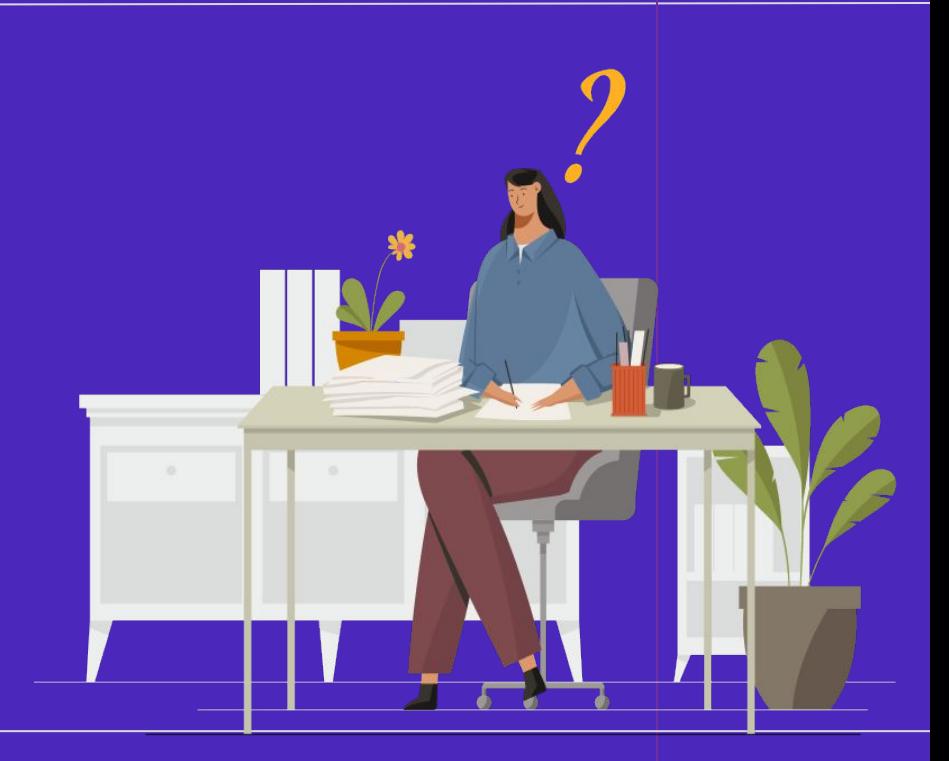

#### **CURRICULUM PORTFOLIO - Link to Portfolio**

### เปิดจากเมนู CURRICULUM PORTFOLIO ประกอบด้วย

- 1. กลุ่ม Management Cockpit
	- 1. เมนู Publication Database
	- 2. เมนู Verify Publication
	- 3. เมนู Curriculum Regulation
	- 4. เมนู Expert Database
- 2. กลุ่ม Administration

iThesis **TEACGURE** 

- 1. เมนู User & Role
- 2. เมนู Announcement

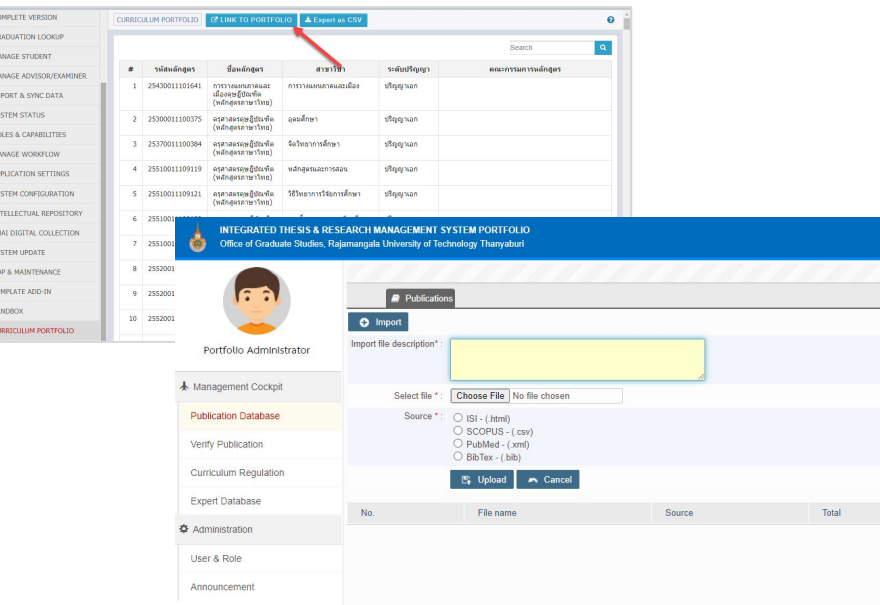

**iThesis PEACGURE** 

#### **iThesis PORTFOLIO - Publication Database**

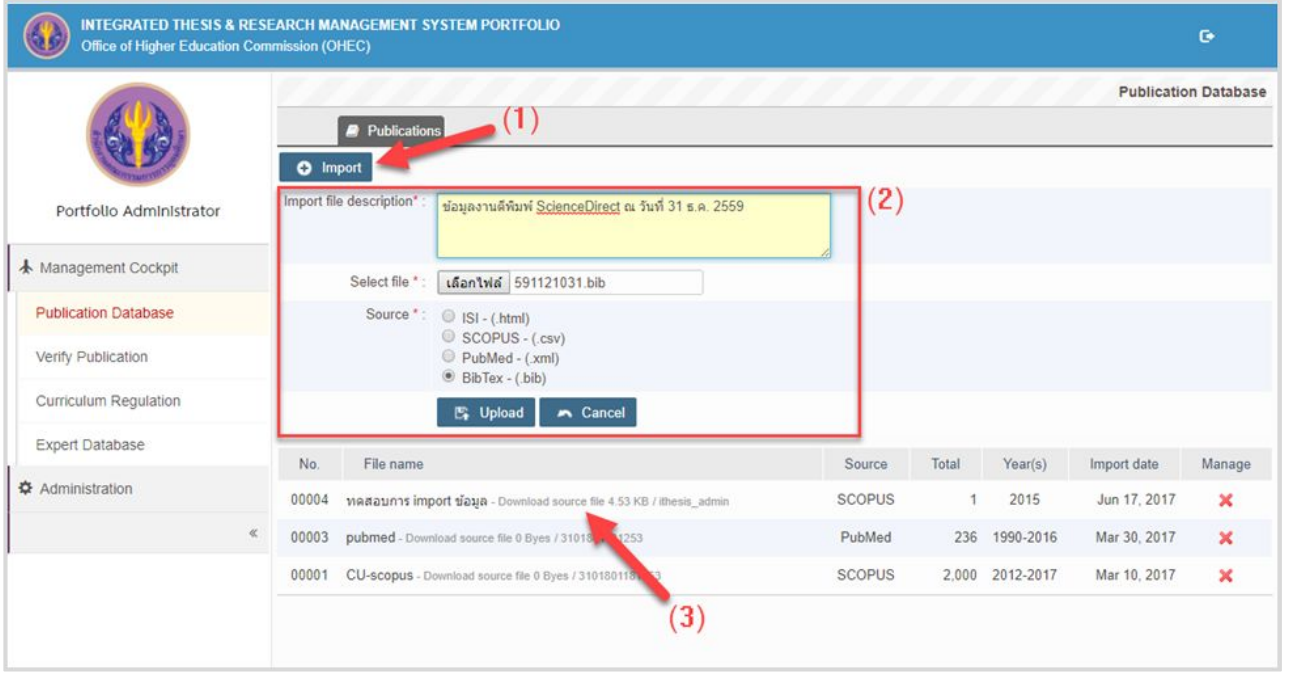

➔ ใช้สําหรับการเพิ่ม ข้อมูลผลงานตี พิมพ์ จากแหล่ง ข้อมูล ISI, SCOPUS, PubMed และ **ScienceDirect** (BibTex) เพื่อใช้ สําหรับเป็นฐาน ข้อมูลผลงานตี พิมพ์ ให้อาจารย์ รับรองผลงาน (Verify)

#### **iThesis PORTFOLIO - Verify Publication**

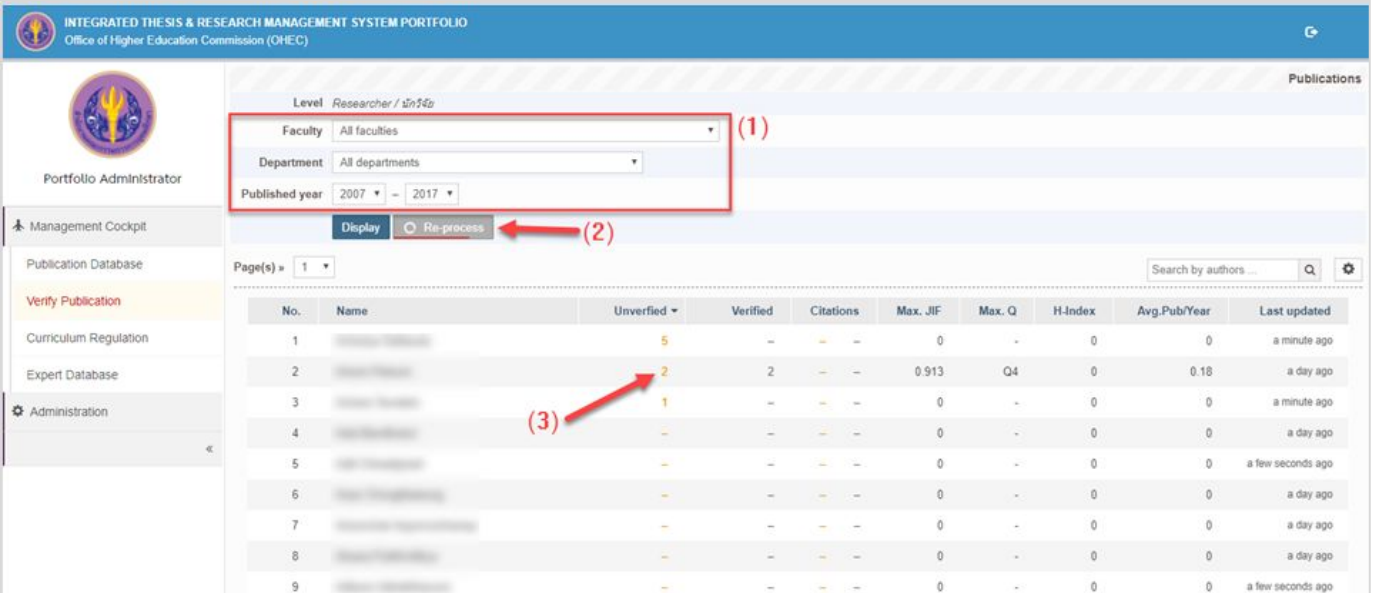

 $\rightarrow$  ใช้สำหรับตรวจสอบข้อมูลอาจารย์พร้อมสถิติผลงานตีพิมพ์ ทั้งที่ผ่านและยังไม่ผ่านการรับรองจาก ้อาจารย์ และรับรองผลงานแทนอาจารย์ทุกท่านในสถาบันการศึกษาได้

#### **iThesis PORTFOLIO - Curriculum Regulation**

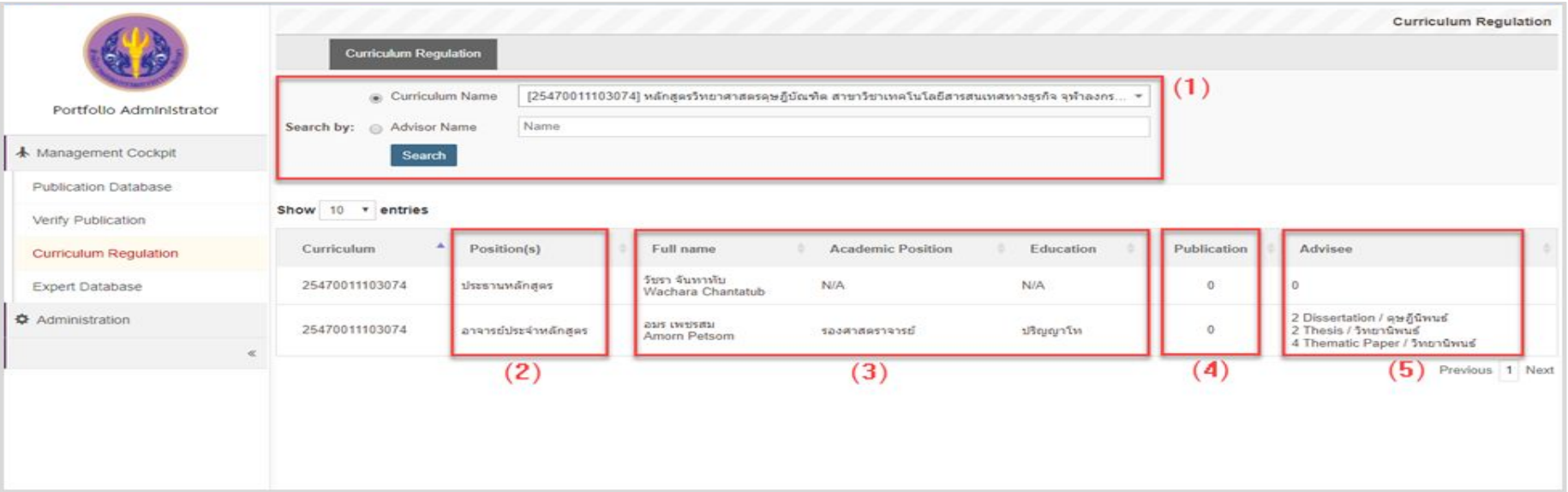

➔ ใช้สําหรับตรวจสอบข้อมูลภาระงานของอาจารย์ คณะกรรมการหลักสูตร เพื่อสนับสนุนตาม เกณฑ์มาตรฐานหลักสูตรบัณฑิตศึกษา

#### **iThesis PORTFOLIO - Expert Database**

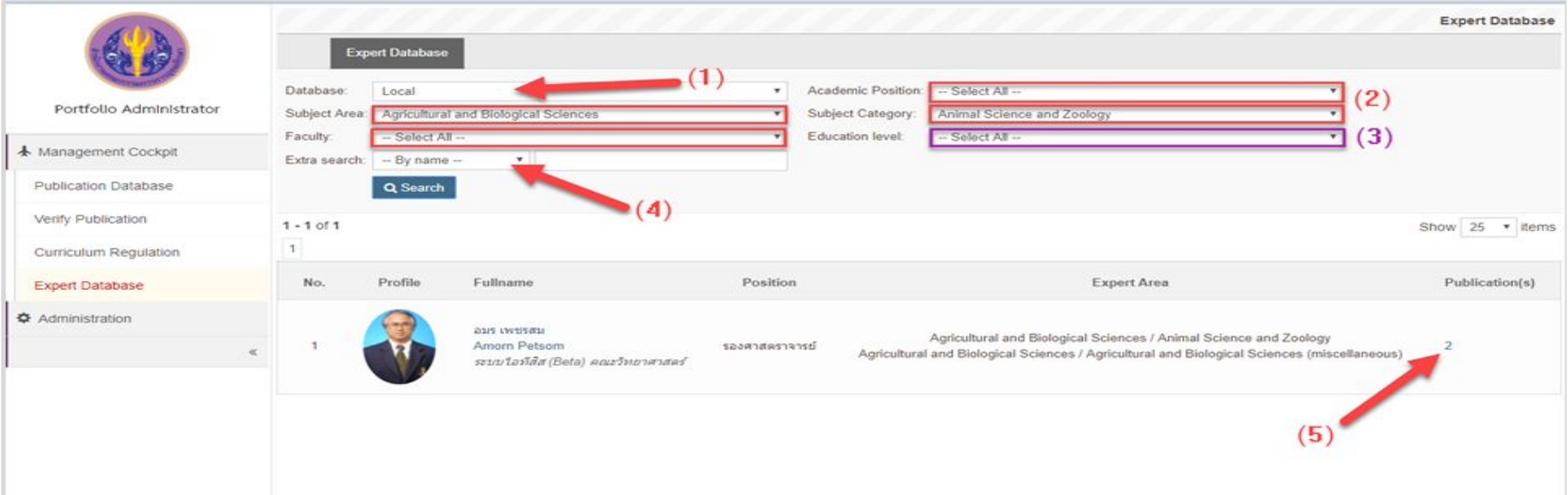

→ ใช้สำหรับตรวจสอบข้อมูลความเชี่ยวชาญของอาจารย์ในสถาบันการศึกษา โดยพิจารณาจากข้อมูลส่วนบุคคล ที่อาจารย์ในกรอกไว้ในระบบ Portfolio พร้อมทั้งยังสามารถค้นหาผู้เชี่ยวชาญผ่านบริการข้อมูลของ สกอ. ได้

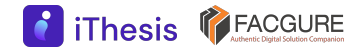

#### **iThesis PORTFOLIO - User & Role**

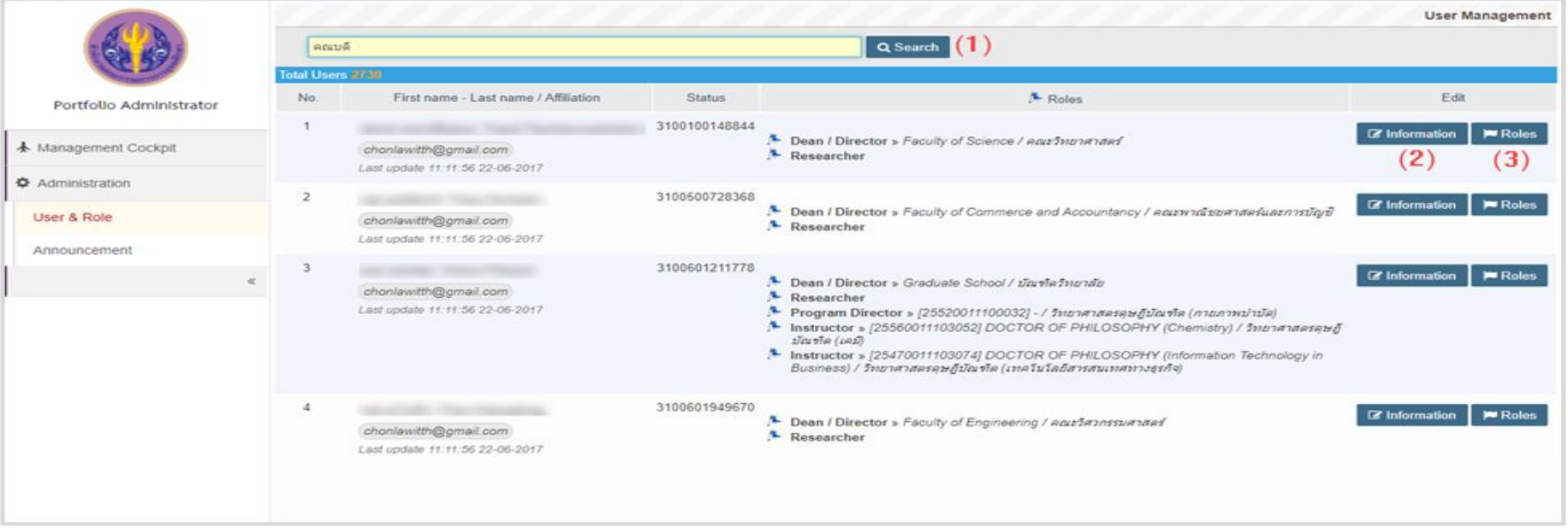

 $\rightarrow$  ใช้สำหรับกำหนดตำแหน่งต่าง ๆ ของอาจารย์ในสถาบันการศึกเ<sub>ป็</sub>า ทั้งตำแหน่งบริหารระดับสถาบัน การศึกษา ระดับคณะ/สังกัด รวมถึงการกําหนดตําแหน่งสําหรับคณะกรรมการหลักสูตร

#### **iThesis PORTFOLIO - User & Role (ต่อ)**

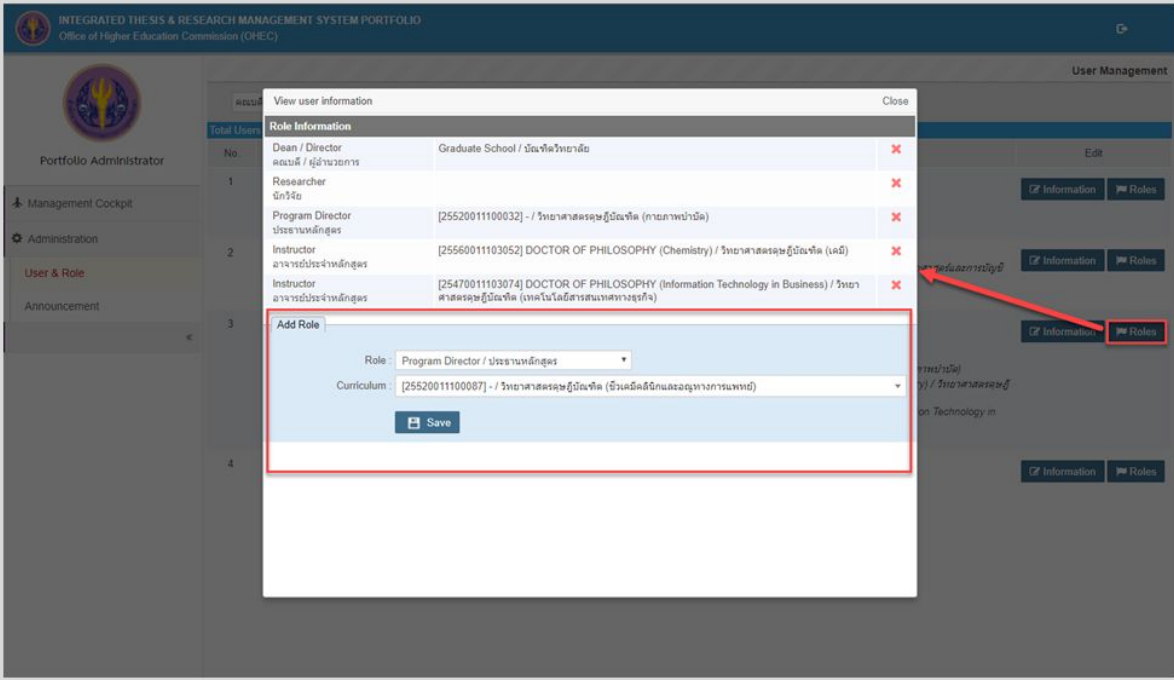

 $\rightarrow$  การเพิ่มตำแหน่งและ บทบาทของอาจารย์ใน สถาบันการศึกษา

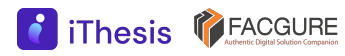

#### **iThesis PORTFOLIO - Announcement**

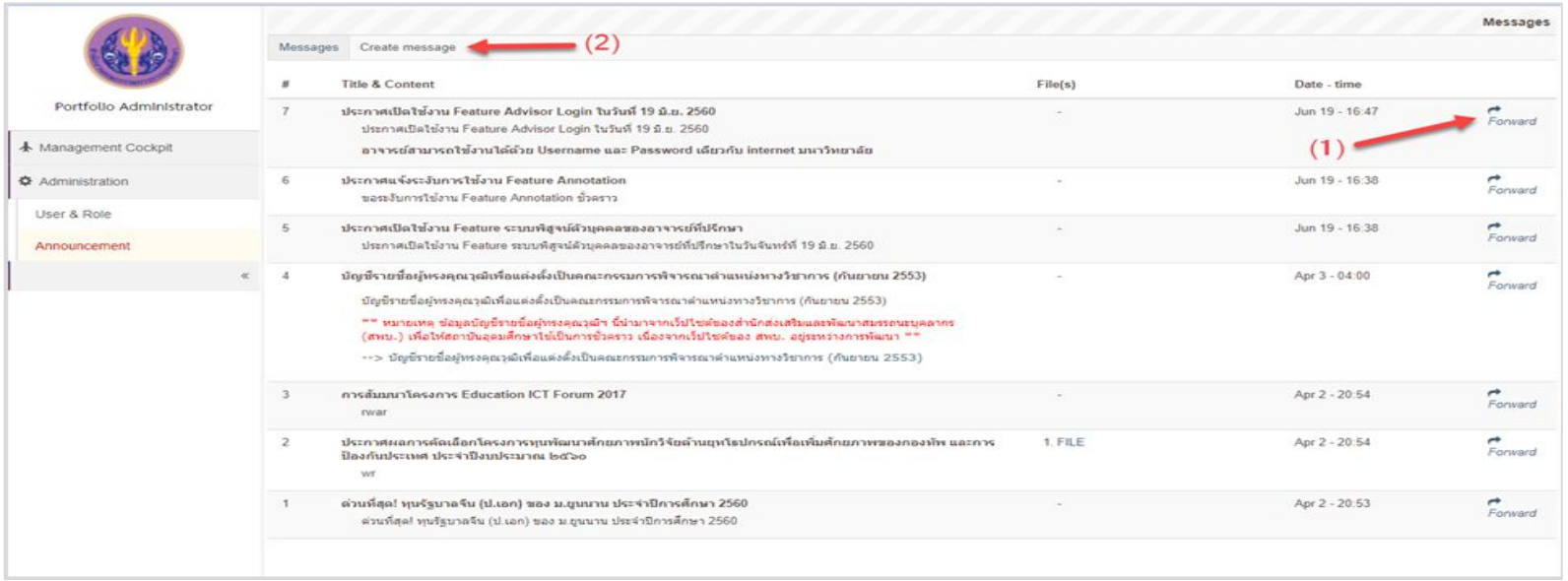

- $\rightarrow$  ส่งต่อข้อมูลข่าวสารที่ได้รับมาจากทีมงาน สกอ.
- ➔ สร้างประกาศและแจ้งข้อมูลข่าวสารต่าง ๆ ไปยังผู้ใช้งานระบบ

#### **iThesis PORTFOLIO - Announcement (ต่อ)**

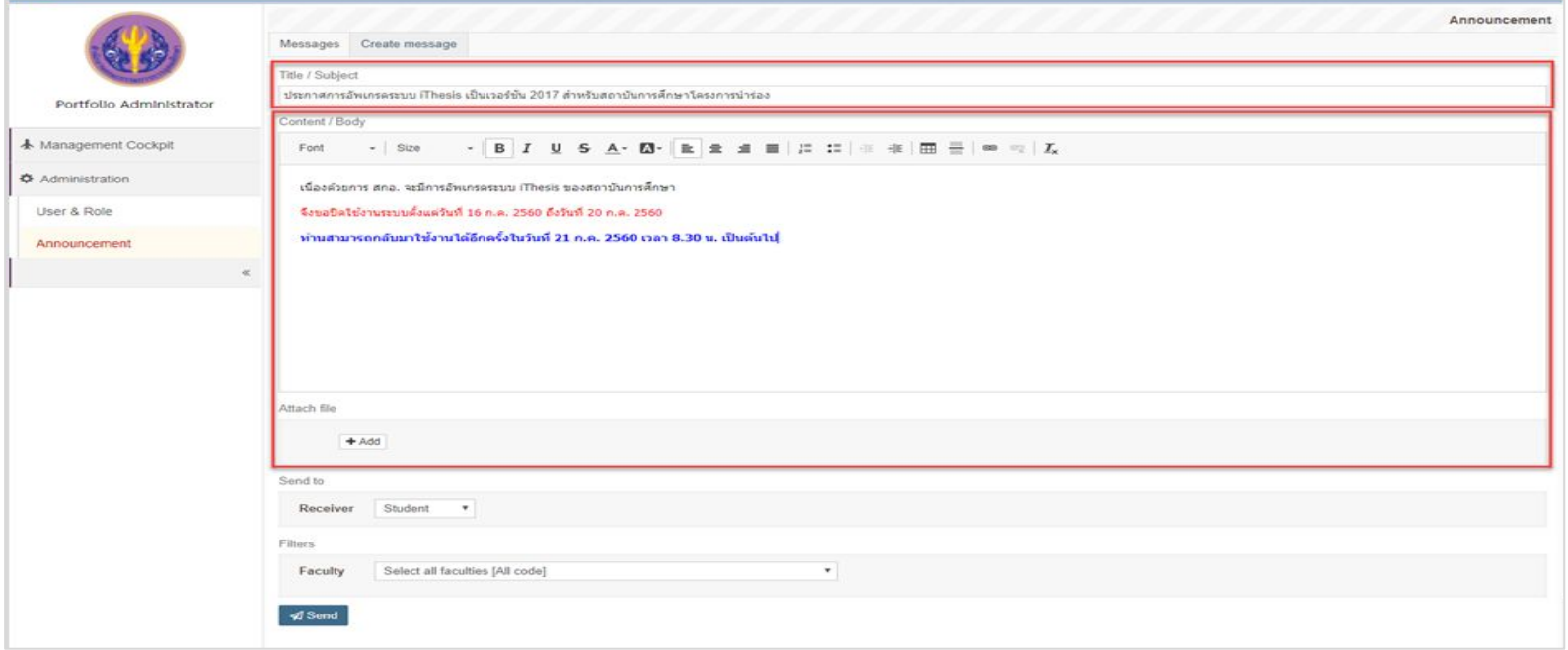

➔ คลิกที่ Create message เพื่อสร้างข้อมูลข่าวสารของสถาบันการศึกษาเอง

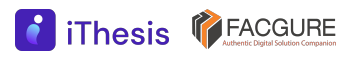

### iThesis Timeline

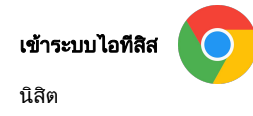

Username password ไดจากอีเมลของระบบ

#### ข้อมูลนิสิต - บัณฑิตวิทยาลัย + สำนักทะเบียน

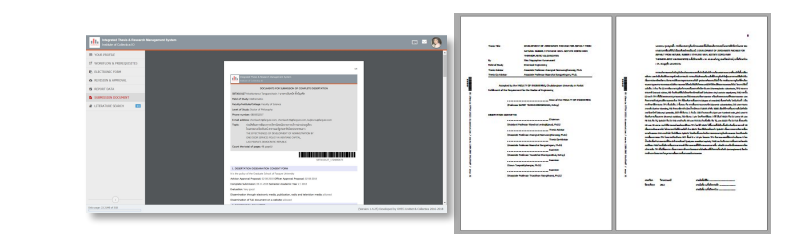

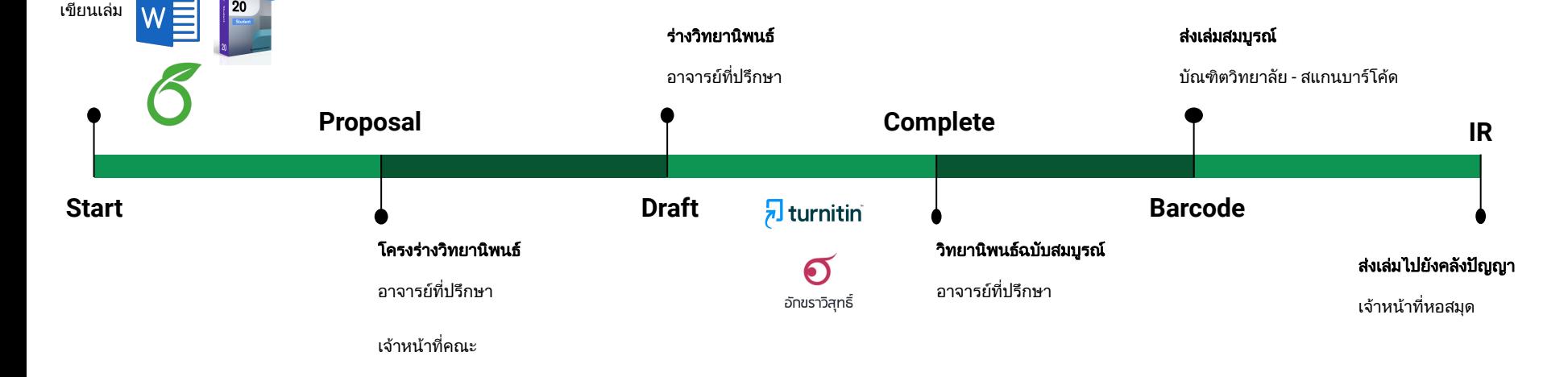

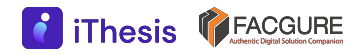